# Node5 Administrators Guide

8.1 — Last update: 2016/05/11

**Basis Technologies** 

### **Table of Contents**

| Audience                        | . 2 |
|---------------------------------|-----|
| Introduction                    | . 3 |
| Basic Concepts                  | . 4 |
| Node5 Architecture              | . 5 |
| Node5 Diffuser                  | . 6 |
| Node5 MiniCube                  | . 7 |
| Instance                        | . 8 |
| Intervals                       | . 9 |
| Capacity Groups                 | 11  |
| Maintaining Licenses            | 12  |
| Installing a License            | 13  |
| Check installed keys            |     |
| List installed products         | 16  |
| When to use Diffuser            | 18  |
| Setting up a Diffuser program   | 19  |
| Program Definition              | 20  |
| Default Technical Settings      | 22  |
| Interval Generation             | 24  |
| Running Diffuser Programs       | 26  |
| Technical Settings              | 27  |
| Accessing MiniCubes             | 31  |
| Administering Diffuser Programs | 33  |
| Diffuser Mode                   | 34  |
| Intervals                       | 35  |
| Results                         | 36  |
| Variants                        | 37  |
| App Servers                     |     |
| Increase or Decrease Jobs       | 39  |
| Pause                           | 40  |
| Resume                          | 42  |
| Delete                          |     |
| Force Error                     | 44  |

| Reprocess Error                                   |  |
|---------------------------------------------------|--|
| Debug an Interval                                 |  |
| Rename Instance                                   |  |
| Scheduling Diffuser Programs                      |  |
| Job Distribution                                  |  |
| Server Group Distribution                         |  |
| Manual Distribution                               |  |
| Maintenance of MiniCube results                   |  |
| Performance considerations                        |  |
| Security Enhancements                             |  |
| Capacity Groups                                   |  |
| Introduction                                      |  |
| Basic Concepts                                    |  |
| Capacity Groups                                   |  |
| Activity Periods                                  |  |
| Priority                                          |  |
| Background Monitor                                |  |
| Context                                           |  |
| Technical Settings                                |  |
| Maintaining Capacity Groups                       |  |
| Creating and Maintaining Capacity Groups          |  |
| Creating and Maintaining Default Activity Periods |  |
| Creating and Maintaining Activity Periods         |  |
| Delete Capacity Groups and Activity Periods       |  |
| Software Support                                  |  |
| Online Forum                                      |  |
| Support from Basis Technologies                   |  |

### Audience

This guide has been developed for the following audience:

- SAP® Basis Administrators
- SAP® performance specialists or advisers

### Introduction

Basis Technologies' Node5 Architecture provides a framework and run-time environment for custom developed and standard SAP programs that must work with large volumes of data. It provides for dynamic execution such that these programs can run within acceptable time constraints to deliver timely business information. This is achieved by:

- Providing a framework and methodology for development of reports such that they can be scaled according to the resources available in order to maximize use of the available hardware
- Providing a framework for execution of ABAP code using parallel processing such that report run faster and more efficiently
- · Enabling huge volumes of data to be processed within dramatically reduced timescales
- · Providing a framework toolset for the monitoring and administration of the parallel execution of reports
- Facilitating the presentation and delivery of reports, enabling the business to interactively access current and historical report information

### **Basic Concepts**

The basic concepts of operating the Node5 Architecture are shown as below:

- Node5 Architecture
- <u>Node5 Diffuser</u>
- Node5 MiniCube
- Instance
- Intervals

### **Node5 Architecture**

The Node5 Architecture is the core of all of Basis Technologies software solutions.

For a program to be accelerated by the Node5 Diffuser, it can either be developed as a custom Z Accelerator or provided as a prepackaged program supplied by Basis Technologies (as a GT, GTi or BDi App). The key features to accelerate a program are the <u>Node5 Diffuser</u> and <u>Node5 MiniCube</u>.

### Node5 Diffuser

The Node 5 Diffuser takes a large data set and splits it up into small pieces of data called <u>Intervals</u> these can then be processed with multiple processors running. The Node 5 Diffuser allows the number of processors to be increased or decreased at runtime, including pausing and restarting a run. A group of processors can be assigned to a Capacity Group to allow processing power to be dynamically distributed across programs.

This can be utilised by custom programs as a Z Accelerator or by programs supplied prepackaged by Basis Technologies (the GT, GTi and BDi Apps).

### Node5 MiniCube

When a Node5 Diffuser run completes it can store the results as a Node 5 MiniCube inside the Node5 Architecture, these can be retrieved and further selections applied to this data. The data can also be supplied in an interactive way so that for example ALV or drilldown features can be used.

The transaction /BTR/MINICUBE also allows the monitoring of runs and with the Diffuser Mode the instance resources can be increased at runtime, see <u>Administering Diffuser Programs</u>.

### Instance

Each run of a program using the <u>Node5 Diffuser</u> is called an 'Instance'. This can be given a separate label and, using the framework, a user can view a number of previous instances and pick which they wish to view the details of. The framework allows the saving of data against the instance.

### Intervals

The <u>Node5 Diffuser</u> works on the principal that data processing can be divided into independent "pieces" of work. These pieces of work are referred to as Intervals and usually represent a range of master or transactional data that needs to be worked upon. This, for example, might be Intervals of Business Partner Numbers, Sales Order Numbers, or Account Numbers. The Node5 Diffuser ensures that these Intervals of data are processed using multiple processors instead of the traditional sequential approach with one processor.

An interval can be thought of as a range of values that represent X number of master or transaction data objects. It is based on some data domain having a data type and a length. An example interval might be "All Sales Order's from 1000 through to 2000". It can then be implied that an interval has a Low value (e.g. 1000) and a High value (e.g. 2000).

If an SAP system has 100,000 Sales Orders, and an ABAP report is required to process all of them, then this range of Sales Orders can be broken down into, for example, 100 intervals, each representing 1000 Sales Orders. The list of 100 intervals might look something like:

| Interval | Low   | High   |
|----------|-------|--------|
| 1        | 1     | 1000   |
| 2        | 1001  | 2000   |
| 3        | 2001  | 3000   |
|          |       |        |
| 100      | 99001 | 100000 |

The concept of an Interval Object is used to create these Intervals for use by a Diffuser program this is where an object such as a Sales Orders are broken down before the Diffuser program is run. As part of the definition of a Diffuser program, an Interval Object is selected. This refers directly to the type of Intervals the program uses, for example, some Interval Objects that are provided with Diffuser are:

- Sales Order
- Business Partner
- Contract Account

The generation of Interval Objects is detailed in the Setting up a Diffuser program <u>Interval Generation</u> section.

When using Z Accelerators intervals can also be built at runtime. This is programmed into the Diffuser program and is useful where you have complex intervals or need to define the number of intervals down to a smaller size; a subset of materials, for example. This concept is detailed in the Z Accelerators – Advanced Concepts – <u>Dynamic Interval Generation</u> section.

# **Capacity Groups**

Capacity Groups is a powerful tool of the Node5 Architecture created to enhance its system resource administration capabilities. While the Node5 Diffuser provides a parallel processing platform and runtime environment which makes the execution of ABAP code faster and more efficient, Capacity Groups offer an advanced administration framework for the consumption of system resources by Diffuser enabled programs. The tool determines how many background processes a Diffuser program can use on one or more selected servers, on a specific time pattern, and its relative priority to other Diffuser programs running at that point.

### **Maintaining Licenses**

The Transaction /N/BTR/LICENSE is used to access the License Administration for Diffuser.

It can also be accessed via the MiniCube transaction /N/BTR/MINICUBE after pressing the Diffuser Mode button and selecting the license key button.

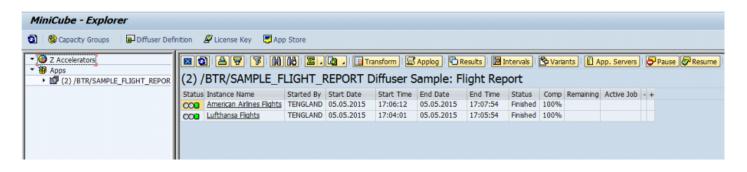

The key components to managing your license are as below.

- Installing a License
- <u>Checking installed Licenses</u>
- <u>Check installed keys</u>

### Installing a License

After entering the license screens through the transaction /N/BTR/LICENSE or via the button on the /N/BTR/ MINICUBE as described in <u>Maintaining Licenses</u>.

To install a license simply select the "Install key file" option as below and execute.

| Diffuser License Manager     |
|------------------------------|
| <b>\$</b>                    |
| O Check installed keys       |
| ● Install key file           |
| 🔿 Test key file (no install) |
| ORemove all licence keys     |
| O Export installed keys      |
| O List installed products    |
|                              |
|                              |

Select the file you want to install. The filename will contain a 10 digit number for the SAP installation number of the intended system.

There may also be the three character system ID and the product name.

| Look <u>i</u> n: | 🕌 License Keys 🔹                           | 3 🔊 📂 🛄          |              |    |
|------------------|--------------------------------------------|------------------|--------------|----|
| <b>A</b> a       | Name                                       | Date modified    | Туре         | -  |
| 2                | 0020229364 System Copy                     | 11/06/2015 14:15 | File         | •  |
| Recent places    | 0020236723 System Copy                     | 02/03/2015 16:48 | File         |    |
|                  | 0020236723 AAA System Copy                 | 25/02/2015 18:15 | File         |    |
|                  | 0020253728 System Copy                     | 04/06/2015 10:37 | File         |    |
| Desktop          | 0020253729 System Copy                     | 04/06/2015 10:37 | File         |    |
|                  | 0020253931 System Copy                     | 04/06/2015 10:37 | File         | 11 |
|                  | 0020254634 System Copy                     | 02/03/2015 19:27 | File         |    |
|                  | 0020307081 System Copy                     | 02/03/2015 16:21 | File         |    |
| Libraries        | 0020307081 AAA System Copy                 | 25/02/2015 18:10 | File         | -  |
|                  | 0020537154 DM1 Graviti - Fast Month End D  | 27/03/2015 10:22 | File         |    |
| ~~~              | 0020537154 DM1 System Copy                 | 02/03/2015 09:28 | File         |    |
| This PC          | 0020537154 MD2 Graviti - Fast Month End D  | 25/03/2015 09:35 | File         |    |
|                  | 0020537154 MD2 Rebop - Faster rescheduling | 28/05/2015 15:37 | File         |    |
| 1                | 0020615222 System Copy                     | 02/03/2015 16:48 | File         | 1  |
| Network          |                                            | 20/05/2015 00.46 |              | Ť  |
|                  | File name: 0020537154 DM1 System Copy      | <b>•</b>         | <u>O</u> pen |    |
|                  | Files of type: All Files (*.*)             | <b>_</b>         | Cancel       |    |

If errors are found then the problem is displayed.

| Diffu | iser License                   | Mana     | ger   |                        |     |                            |         |  |
|-------|--------------------------------|----------|-------|------------------------|-----|----------------------------|---------|--|
| 314   | 7 🛆 🧟   🚱                      | <b>1</b> | 2     | <b>L</b> 6   <b>E</b>  |     |                            |         |  |
|       | Product Name<br>System copy GT |          | Valid | Expiry Date 30.04.2015 |     | Installation<br>0020307081 | Reports |  |
| GISC  | System copy G I                |          | Q     | 30.04.2015             | AAA | 0020307081                 |         |  |
|       |                                |          |       |                        |     |                            |         |  |

### Check installed keys

To check the products you have installed in your system, select the "List installed products" option as below and Execute.

| Diffuser License Manager     |
|------------------------------|
| •                            |
| Check installed keys         |
| 🔿 Install key file           |
| ○ Test key file (no install) |
| O Remove all licence keys    |
| O Export installed keys      |
| ◯List installed products     |
|                              |
|                              |
|                              |

The keys installed are shown as below. Note that any red status icons indicate a problem with the key details being consistent with the system or being out of validity.

| Diffu    | user License Manager                       |          |       |             |        |              |         |
|----------|--------------------------------------------|----------|-------|-------------|--------|--------------|---------|
| 🕄   4    | 2 7 7 6 1 🗃 1 2 7 🖪 1 🎟                    |          |       |             |        |              |         |
| Prod. ID | Product Name                               | Consist. | Valid | Expiry Date | Sys ID | Installation | Reports |
| 0013     | 0013 DevOps - Archiving of IDOCs           |          |       | 31.12.2016  | MD2    | 0020537154   |         |
| RBOP     | REBOP - Rescheduling\Backorder Processing  |          |       | 28.05.2020  | MD2    | 0020537154   |         |
| GTSC     | System copy GT                             |          |       | 18.02.2017  | MD2    | 0020537154   |         |
| MDR2     | Diffuser                                   |          |       | 31.01.2016  | MD2    | 0020537154   | 30      |
| 0001     | 0001 Graviti - Fast Month End Depreciation |          |       | 25.03.2020  | MD2    | 0020537154   | 30      |
| 0011     | 0011 Javelin - Joint Venture Accounting    |          |       | 16.03.2017  | MD2    | 0020537154   | 30      |
| TE01     | TE01 Advanced dependency check             |          |       | 26.02.2018  | MD2    | 0020537154   | 30      |

### List installed products

To check the products you have installed in your system, select the "List installed products" option as below and execute.

| Diffuser License Manager                    |
|---------------------------------------------|
| G                                           |
| O Check installed keys                      |
| ◯ Install key file                          |
| ◯ Test key file (no install)                |
| ORemove all licence keys                    |
| O Export installed keys                     |
| <ul> <li>List installed products</li> </ul> |
|                                             |
|                                             |

A list of installed products on your system is shown.

### Diffuser License Manager

### 🕄 | A 🔻 🌾 | 🕼 | 🏝 🐨 🖪 | 🎟

|      |                                                  | ObjectTypeName                 |
|------|--------------------------------------------------|--------------------------------|
| 0001 | 0001 Graviti - Fast Month End Depreciation       | /BTR/CL_MDR_LICENCE_KEY_PP_DEP |
| 0002 | 0002 Consenti - Compliance Control Engine        | /BTR/CL_MDR_LICENCE_KEY_PP_CGT |
| 0003 | 0003 ExPo - Fast PO Status Tracker               | /BTR/CL_MDR_LICENCE_KEY_PP_EXP |
| 0004 | 0004 PoGo - Fast PO Closure                      | /BTR/CL_MDR_LICENCE_KEY_PP_POC |
| 0006 | 0006 Setelite - Fast Month End Settlement        | /BTR/CL_MDR_LICENCE_KEY_PP_SET |
| 0007 | 0007 Articlus - Fast Retail Assortment Publisher | /BTR/CL_MDR_LICENCE_KEY_PP_ART |
| 0008 | 0008 Production Order Settlement                 | /BTR/CL_MDR_LICENCE_KEY_PP_STP |
| 0009 | 0009 SnapOps - Scramble                          | /BTR/CL_MDR_LICENCE_KEY_PP_DSF |
| 0010 | 0010 BDEX                                        | /BTI/CL_MDR_LICENCE_KEY_PP_BDX |
| 0011 | 0011 Javelin - Joint Venture Accounting          | /BTR/CL_MDR_LICENCE_KEY_PP_JVA |
| 0012 | 0012 Batch Accelerator                           | /BTR/CL_MDR_LICENCE_KEY_BATCH  |
| 0013 | 0013 DevOps - Archiving of IDOCs                 | /BTR/CL_MDR_LICENCE_KEY_PP_ARI |
| 0014 | 0014 Fast Material Document List                 | /BTR/CL_MDR_LIC_KEY_MAT_LIST   |
| 0015 | 0015 DevOps - Archiving of Sales Orders          | /BTR/CL_MDR_LIC_KEY_PP_VBAK    |
| 0016 | 0016 DevOps - Archiving of FI Docs               | /BTR/CL_MDR_LIC_KEY_PP_FIDOC   |
| 0017 | 0017 DevOps - Emma Case                          | /BTR/CL_MDR_LIC_KEY_PP_EMMACAS |
| 0018 | 0018 DevOps - Archiving of Billing Doc           | /BTR/CL_MDR_LIC_KEY_PP_VBRK    |
| 0019 | 0019 DevOps - Archive Delete                     | /BTR/CL_MDR_LIC_KEY_PP_ARCHDEL |
| 0020 | 0020 DevOps -Archiving of EMMA Job               | /BTR/CL_MDR_LIC_KEY_PP_EMMAJOB |
| DRCC | Remote Client Copy GT                            | /BTR/CL_MDR_LICENCE_KEY_FRCC   |
| GT   | Description                                      | /BTR/CL_MDR_LICENCE_KEY_GT0003 |
| GTSC | System copy GT                                   | /BTR/CL_MDR_LICENCE_KEY_GT_SC  |
| MDR2 | Diffuser                                         |                                |
| RBOP | REBOP - Rescheduling\Backorder Processing        | /BTR/CL_MDR_LICENCE_KEY_PP_BOP |
| TE01 | TE01 Advanced dependency check                   | /BTI/CL_MDR_LICENCE_KEY_TE_ADC |

### When to use Diffuser

Node5 Diffuser is essential when the data volumes are so large that the processing time to run your programs is unacceptable. If you are able to write a report that runs within acceptable time-constraints then the use of Diffuser may not be required. However, even if your report runs within 2 hours (and this is considered acceptable) you are still able to use Diffuser to bring this run-time down even further.

It is our consideration that almost any program that executes in the background can gain benefits by being implemented in Node5 Diffuser. This is because the Node5 Diffuser format not only promotes performance improvements, but also cost reductions in maintenance by having a generic format. It provides the benefit of separating the processing and presentation logic. Separate presentation logic allows the data to be viewed interactively through Node5 MiniCube and in a user-friendly manner, far easier

than lengthy static list or spool output.

### Setting up a Diffuser program

For a program to use the Node5 Diffuser, it can either be developed as a custom Z Accelerator or provided as a prepackaged program supplied by Basis Technologies (as a GT, GTi or BDi App).

To setup a program to use Node5 Diffuser use the transaction /BTR/DIFFUSER here as a minimum define the Diffuser program in the Program Definition, then choose to setup the technical settings and generate intervals where required.

- Program Definition
- Default Technical Settings
- Interval Generation

### **Program Definition**

The definition of an Node5 Diffuser program is set up via the transaction /n/BTR/DIFFUSER.

| Diffuser                                                                        |  |
|---------------------------------------------------------------------------------|--|
| 🕒 🔗 MiniCube 🕒 Generate Intervals 🛛 🗂 🛛 🌄 App Store                             |  |
|                                                                                 |  |
| Diffuser Program Create Create                                                  |  |
| Sub-Objects                                                                     |  |
| <ul> <li>Program Definition</li> <li>Defaults for Technical Settings</li> </ul> |  |
| 🗞 Display 🖉 Change                                                              |  |
|                                                                                 |  |
|                                                                                 |  |

Enter the program name and press the Create button for new programs or Change button for an existing program with the sub-object as program definition.

The definition is now displayed as below.

| Diffuser                     |                                                                  |
|------------------------------|------------------------------------------------------------------|
| 💖   🖧 🕮   💮 MiniCube         |                                                                  |
|                              |                                                                  |
|                              |                                                                  |
| Diffuser Program             | /BTR/SAMPLE_FLIGHT_REPORT                                        |
|                              | Diffuser Sample: Flight Report                                   |
|                              |                                                                  |
| Transform Prog.              | /BTR/SAMPLE_FLIGHT_TRANALV                                       |
| Interval Obj.                | Sample: Flight Customers                                         |
|                              |                                                                  |
| Object                       | /BTR/MDR Diffuser application logs                               |
| Subobject                    | DEFAULT Deafult sub-object                                       |
|                              |                                                                  |
| Job Format ID                |                                                                  |
|                              |                                                                  |
|                              |                                                                  |
| Main Program: Diffuser Forms | 🗐 Interval Generation 📔 Interval Processing 🗐 Interval Collation |
| Hair Fregram Diruser Forms   |                                                                  |
|                              |                                                                  |
|                              |                                                                  |

The main program is already populated from the first screen. A transformation program can now be configured if required.

The "Interval Object" object is also populated here, refer here for more information on intervals.

The program definition also allows the user to configure which application log object and sub-object any messages are written to that are called during the execution of the program. The default object and sub-object are /BTR/MDR/ and DEFAULT respectively.

Furthermore, the transaction N/BTR/DIFFUSER allows the developer to maintain the Main Program and Transformation Program directly instead of using the standard SAP transaction SE38, with the code buttons at the bottom linking directly to the relevant subroutines.

### Default Technical Settings

The second sub-object managed through the transaction /BTR/DIFFUSER is "Defaults for Technical Settings". This screen contains two main sections.

 "Defaults for Technical Settings" allows to set default values for a specific Diffuser program. Once set, these values will always appear on the Technical Settings' sub screen for that program see <u>Technical</u> <u>Settings</u> under Running Diffuser Programs for more details.

| Diffuser                                                    |                                                   |
|-------------------------------------------------------------|---------------------------------------------------|
| <i>~</i>                                                    |                                                   |
| Instance Settings                                           |                                                   |
| Label                                                       |                                                   |
|                                                             |                                                   |
| Interval Settings                                           |                                                   |
| Perform processing using intervals of                       | Sample: Flight Customers                          |
| Interval variant                                            | ▼                                                 |
|                                                             |                                                   |
| Distribution                                                |                                                   |
| <ul> <li>Number of batch jobs across all servers</li> </ul> |                                                   |
| O Distribution according to server group                    |                                                   |
| O Manual Distribution                                       |                                                   |
|                                                             |                                                   |
| ORun online as a single process (debugging mode)            |                                                   |
|                                                             |                                                   |
| Other settings                                              |                                                   |
| Wait for run to complete                                    | Launch Transformation Program after completed run |
|                                                             |                                                   |
| Distribution List                                           |                                                   |
| Message log level                                           | Other                                             |
| Technical Settings Access                                   |                                                   |
| Background Program Ch                                       | neck for completion (in secs)                     |
| Lock Technical Settings                                     |                                                   |
| Lock Expert Mode                                            |                                                   |
|                                                             |                                                   |

1. "Technical Settings Access" we will explore in more detail.

**Background Program** 

NOTE: This functionality requires "Wait for run to complete" to be set.

This option supresses the default display of the Run History screen after completion of an instance run. This is a useful feature that allows a Diffuser program to be called from another program without interrupting the latter with the MiniCube display.

The input field "Check for completion (in sec)" allows to set in seconds a time interval in which the parent job of a running Diffuser instance will wake up and check if all child parallel processes have completed. The default wake up and check time is 30 seconds which is suitable for very long running programs but not for speeding up web services where every second counts.

#### Lock Technical Settings

This options allows to lock all input fields for Technical Settings. This is useful if when a program can repeatedly run with the same default values and users should not change those values. When this option is set, the Diffuser Mode in the MiniCube will be locked as well.

This restriction applies at program level and not at user level. That is, once set the Technical Settings will be locked for all users. Restrictions at user level can be implemented, see the section <u>Authority Checks</u> in the Z Accelerators Guide.

#### Lock Expert Mode

This option is similar to "Lock Technical Settings". The only difference is that on the Technical settings screen only the input fields under "Distribution" are locked. This allows the user to change settings like label name while protecting the more critical job distribution section from potential misuse. This option applies at program level as well. Restrictions at user level can be implemented with see the section <u>Authority Checks</u> in the Z Accelerators Guide.

### **Interval Generation**

When a <u>Node5 Diffuser</u> program uses Interval Objects, an Interval Variant needs to be created from the Interval Object, before the Diffuser program is run. An Interval Variant can be thought of as the set of Intervals that the Diffuser program is going to use. It is necessary that new Interval Variants are generated regularly (potentially before each batch run) to ensure that the intervals are split evenly as the data in the system grows.

To use an Interval Objects, they must first be configured into the framework via table /BTR/INTVALOBJ.

There are two different types of Interval Objects; standard SAP Mass Run Interval Objects and Diffuser Interval Objects. They have similar operation except for the generation of the Interval Variants. The Intervals (or Interval Variant) are created before the Diffuser program is executed; this is done via the program /BTR/ MDR\_INTERVAL\_GENERATION or alternately for standard SAP Interval variants via transaction FQD2. Either an Interval Count or Interval Size can be used as parameters to how the Intervals get generated.

| Diffuser: Generate Interva | al Variant               |
|----------------------------|--------------------------|
| •                          |                          |
|                            |                          |
| Interval Object            | Sample: Flight Customers |
| Interval Variant           | INT:CNT:10               |
|                            |                          |
| Intervals                  |                          |
| Interval Size              |                          |
| Interval Count             | 10                       |
|                            |                          |
|                            |                          |
|                            |                          |

The above example shows the generation of a new Interval Variant called INT:CNT:10 from the Interval Object "Customer Interval Object", with the requirement that 10 Intervals are to be created.

As can be seen below, the result is 10 generated Intervals.

SCUSTOM

SCUSTOM

SCUSTOM

SCUSTOM SCUSTOM

SCUSTOM

SCUSTOM

SCUSTOM

INT:CNT:10

INT:CNT:10

INT:CNT:10

INT:CNT:10

INT:CNT:10

INT:CNT:10

INT:CNT:10

INT:CNT:10

| Diffuser   | : Generat  | te Inter | val Vari | ant      |
|------------|------------|----------|----------|----------|
| 3 🛛 🖉      | ' 🎖   🐙 <  | 5 🖪 🕱    |          | • •      |
|            |            |          |          |          |
| Int.Object | Variant    | Interval | Low      | High     |
| SCUSTOM    | INT:CNT:10 | 1        |          | 00000514 |
| SCUSTOM    | INT:CNT:10 | 2        | 00000514 | 00000978 |

00000978 00001442

00001442 00001906

00001906 00002370

00002370 00002834

00002834 00003298

00003298 00003762

00003762 00004226

10 00004226 99999999

3

4

5

6

7

8

9

### Running Diffuser Programs

### **Technical Settings**

The key part that the user sees is the "Technical Settings" button as below.

| 년 <u>P</u> rogram <u>E</u> dit <u>G</u> oto | System <u>H</u> elp                     |  |
|---------------------------------------------|-----------------------------------------|--|
| Ø                                           | - 4 📙   😋 😪   📮 🛗 🔛 😩 🍄 🖧 😫   🐺 🖉   🚱 🖬 |  |
| Diffuser Sample: I                          | Flight Report                           |  |
| Technical Settings                          |                                         |  |
| Airline<br>Connection Number<br>Flight Date |                                         |  |

If you select the "Technical Settings" button, you will be prompted for the Node5 Diffuser specific technical settings.

| 🖻 Diffuser Sample: Flight Report                            |                                                   | ×               |
|-------------------------------------------------------------|---------------------------------------------------|-----------------|
| Instance Settings                                           |                                                   |                 |
| Label                                                       | Lufthansa Flights                                 |                 |
|                                                             |                                                   |                 |
| Interval Settings                                           |                                                   |                 |
| Perform processing using intervals of                       | Sample: Flight Customers                          | <b>~</b>        |
| Interval variant                                            | INT:100 : 99 intervals                            | •               |
|                                                             |                                                   |                 |
| Distribution                                                |                                                   |                 |
| <ul> <li>Number of batch jobs across all servers</li> </ul> | 5                                                 |                 |
| O Distribution according to server group                    |                                                   | •               |
| O Manual Distribution                                       |                                                   |                 |
|                                                             |                                                   |                 |
| ORun online as a single process (debugging mode             | e)                                                |                 |
|                                                             |                                                   |                 |
| Other settings                                              |                                                   |                 |
| Wait for run to complete                                    | Launch Transformation Program after completed run |                 |
|                                                             |                                                   |                 |
| Distribution List                                           |                                                   |                 |
| Message log level                                           | Other 🔹                                           |                 |
|                                                             |                                                   |                 |
|                                                             |                                                   |                 |
|                                                             |                                                   | 🕒 🔓 Check 🔁 📙 🗙 |

These "Technical Settings" are important when executing an Diffuser program be it in a production environment, or when performing unit testing of your Diffuser program.

Note that you can set up <u>Default Technical Settings</u> and set up user authorizations to control the users ability to change these settings, for more information refer to the Z Accelerators – Developers Guide <u>Authority Checks.</u>

An explanation for the function of each field on the "Technical Settings" screen is as below:

- Label The first is a label that can be specified to identify this particular execution.
- Perform processing using intervals of This is the interval object confirmed in the Program Definition
- Interval Variant The Interval variant provides you with a list of different pre-generated Intervals. As detailed in the section <u>Interval Generation</u>, the interval variants are pre-generated using program /BTR/MDR\_INTERVAL\_GENERATION
- Number of batch jobs across all servers This specifies the number of processes with which to run the Diffuser program.

- Distribution according to server grouping This allows the distribution of jobs over one server group to control the number of processors available to this Diffuser instance.
- Manual Distribution The server grouping above can also be distributed manually.
- Run online as a single process (debugging mode) This is only used when debugging Diffuser programs and ensures the whole program runs sequentially, in a foreground process.
- Wait for run to complete before finishing This is often used when running Diffuser programs on-line
  or when executing them via a job scheduler. It will ensure the parent process waits until all child
  processes have completed. Once all child processes have finished, control is returned to the parent
  for completion.
- Launch Transformation Program after completed run This means the MiniCube screen is skipped so the user gets straight to their results when the run completes
- Distribution List After a Diffuser program completes it is able to send a SAP office document or external email to a set of recipients that can be specified here.
- Message log level Lower limit for the priority of messages output to the application log. For example, you can restrict output of informational application log messages by increasing the log level via this parameter.

When using Dynamic Intervals as set out in the Z Accelerators – Developers Guide <u>Dynamic Interval</u> <u>Generation</u> the "Interval Settings" section will change and be replaced with the two options Interval Count and Interval Size introduced, this looks as per the screenshot below.

| Instance Settings                                           |       |
|-------------------------------------------------------------|-------|
| Label                                                       |       |
|                                                             |       |
| Interval Settings                                           |       |
| Interval Count                                              |       |
| Interval Size                                               |       |
|                                                             |       |
| Distribution                                                |       |
| <ul> <li>Number of batch jobs across all servers</li> </ul> | 3     |
| Obistribution according to server group                     | ▼     |
| O Manual Distribution                                       |       |
|                                                             |       |
| ORun online as a single process (debugging mode)            |       |
|                                                             |       |
| Other settings                                              |       |
| Wait for run to complete                                    |       |
|                                                             |       |
| Distribution List                                           |       |
| Message log level                                           | Other |
|                                                             |       |

The impact of the two fields is as below:

- Interval Count This specifies the number of intervals (pieces) that the total amount of work to be done is to be broken up into
- Interval Size This specifies the "number of objects" to be put into each interval to be then worked upon independently

## Accessing MiniCubes

Historical instance runs and results can be easily accessed via transaction /BTR/MINICUBE. It allows to search by user, time period, status and program. This is especially useful for making result data available to users without having to rerun the programs. In the selection screen insert your search criteria and execute.

| MiniCube - Explorer |            |    |          |          |
|---------------------|------------|----|----------|----------|
| Φ                   |            |    |          |          |
| Select Options      |            |    |          |          |
| Instance ID         |            | to |          | <b>-</b> |
| Started By          | USER1      | to |          | <b>-</b> |
| Start Date          | 28.02.2015 | to |          | <b>P</b> |
| Start Time          | 00:00:00   | to | 00:00:00 | <b>-</b> |
| End Date            |            | to |          | <b>P</b> |
| End Time            | 00:00:00   | to | 00:00:00 | <b>=</b> |
| Instance Status     |            | to |          | <b>=</b> |
| Diffuser Program    |            | to |          |          |

MiniCube will show a list of the Diffuser defined program(s) with instances relevant to the search criteria, expand the Z Accelerators Node to reveal the results.

| MiniCube - Explorer                                                                                                    |
|----------------------------------------------------------------------------------------------------|
| Sin and a second second se |
| ▼ ⊕ Z Accelerators                                                                                                    |
| Image: March 10 / BTR/MDR_PP_FBDLS_IVLGEN - System Copy GT: Interval generation                                                                                                    |
| Image: March 10 (22) /BTR/MDR_PP_FBDLS_MULTI - System Copy GT: Fast Conversion of Logical System Names                                                                                                    |
| Image: March 10 (56) / BTR/MDR_SAMPLE_FLIGHT_REPORT - Diffuser Sample: Flight Report                                                                                                    |
| Image: March March March March Marchive GT IDoc Archiving: Write Program                                                                                                    |
| Image: March 10 (17) /BTR/SAMPLE_FLIGHT_REPORT - Diffuser Sample: Flight Report                                                                                                    |
| Image: March 10 (3) ZSAMPLE_FLIGHT_REPORT - Diffuser Sample: Flight Report                                                                                                    |
| Image: March 10 (1) ZSAMPLE_FLIGHT_REPORT2 - Diffuser Sample: Flight Report                                                                                                    |
|                                                                                                    |
|                                                                                                    |

By drilling down on the program name the user will access the programs instance runs. Select an instance and double click or click "Transform" to display the results of the run.

| MiniCube - Explorer                                                                            |        |                           |            |            |            |            |          |            |      |           |  |
|------------------------------------------------------------------------------------------------|--------|---------------------------|------------|------------|------------|------------|----------|------------|------|-----------|--|
| 🛐 🕂 Enable Diffuser                                                                            |        |                           |            |            |            |            |          |            |      |           |  |
| <ul> <li>Z Accelerators</li> <li>Image: Marcelerators</li> <li>Image: Marcelerators</li> </ul> |        | ) a 7 r B                 | H 🛛        |            | nsform     | Applog     |          |            |      |           |  |
| (22) /BTR/MDR_PP_FBDLS_MULTI                                                                   | (21)   | /BTR/SAMPLE_              | FLIGHT_    | REPORT     | - Diffuse  | r Sample:  | Flight R | eport      |      |           |  |
| <ul> <li>(56) /BTR/MDR_SAMPLE_FLIGHT_</li> </ul>                                               | Status | Instance Name             | Started By | Start Date | Start Time | End Date   | End Time | Status     | Comp | Remaining |  |
| <ul> <li>(4) /BTR/RSEXARCA_MDR - Archive</li> </ul>                                            | 000    | American Airlines Flights | TENGLAND   | 28.02.2015 | 01:38:28   | 28.02.2015 | 01:41:15 | Finished   | 100% |           |  |
| <ul> <li>(21) /BTR/SAMPLE_FLIGHT_REPO</li> </ul>                                               | 000    | British Airways Flights   | TENGLAND   | 28.02.2015 | 01:37:41   | 28.02.2015 | 01:40:19 | Finished   | 100% |           |  |
| <ul> <li>(3) ZSAMPLE_FLIGHT_REPORT - D</li> </ul>                                              |        | All Flights               | TENGLAND   | 28.02.2015 | 01:37:13   | 28.02.2015 | 01:40:26 | Finished   | 100% |           |  |
| (1) ZSAMPLE_FLIGHT_REPORT2 -                                                                   | 000    | Lufthansa Flights         | TENGLAND   | 28.02.2015 | 01:36:57   | 28.02.2015 | 01:38:48 | Finished   | 100% |           |  |
|                                                                                                | 000    | Demo                      | BGREEN     | 19.02.2015 | 16:04:24   |            | 00:00:00 | In Process | 4%   | 4:19:04   |  |
|                                                                                                | 000    | Demo                      | TENGLAND   | 29.01.2015 | 10:37:53   | 29.01.2015 | 10:39:50 | Finished   | 100% |           |  |

In the same manner you can check the application log for error messages.

| MiniCube - Explorer                                                                                         |        |                                            |            |                          |                        |            |                      |                        |              |           |
|----------------------------------------------------------------------------------------------------|--------|--------------------------------------------|------------|--------------------------|------------------------|------------|----------------------|------------------------|--------------|-----------|
| 🛐 🕂 Enable Diffuser                                                                                         |        |                                            |            |                          |                        |            |                      |                        |              |           |
| <ul> <li>Z Accelerators</li> <li>10 /BTR/MDR_PP_FBDLS_IVLGET</li> <li>10 /BTR/MDR_PP_FBDLS_MULTI</li> </ul> |        |                                            |            |                          |                        |            | : Fliaht R           | leport                 |              |           |
| <ul> <li>(56) /BTR/MDR_SAMPLE_FLIGHT_</li> <li>(4) /BTR/RSEXARCA_MDR - Archive</li> </ul>                   | Status | Instance Name<br>American Airlines Flights | Started By |                          | Start Time<br>01:38:28 | -          | End Time<br>01:41:15 | Status<br>Finished     | Comp<br>100% | Remaining |
| <ul> <li>(21) /BTR/SAMPLE_FLIGHT_REPO</li> <li>(3) ZSAMPLE_FLIGHT_REPORT - C</li> </ul>                     | 000    | British Airways Flights<br>All Flights     | TENGLAND   | 28.02.2015               | 01:37:41 01:37:13      | 28.02.2015 | 01:40:19 01:40:26    | Finished               | 100%         |           |
| (1) ZSAMPLE_FLIGHT_REPORT2 -                                                                                | 000    | Lufthansa Flights                          | TENGLAND   | 28.02.2015               | 01:36:57               | 28.02.2015 | 01:38:48             | Finished               | 100%         |           |
|                                                                                                    |        | Demo<br>Demo                               | BGREEN     | 19.02.2015<br>29.01.2015 | 16:04:24<br>10:37:53   | 29.01.2015 | 00:00:00<br>10:39:50 | In Process<br>Finished | 4%<br>100%   | 4:19:04   |

Once on the screen above the user will be able to see and administer historical data as well as instances in progress using the functionality mentioned in <u>Administering Diffuser Programs</u>.

## Administering Diffuser Programs

The Node5 Architecture provides the advanced user a number of powerful administrative capabilities via the MiniCube transaction /N/BTR/MINICUBE (see screen below). These capabilities provide a powerful way of managing your Diffuser programs.

|              | 国家で同じ<br>R/SAMPLE_FL    |            |            |            |          |          |            | )  <mark>(&amp; \</mark> | /ariants   [ | App. Serve | ers | Pause Resume |
|--------------|-------------------------|------------|------------|------------|----------|----------|------------|--------------------------|--------------|------------|-----|--------------|
| Status Insta | ance Name               | Started By | Start Date | Start Time | End Date | End Time | Status     | Comp                     | Remaining    | Active Job | -   | +            |
| OAO Ame      | erican Airlines Flights | TENGLAND   | 05.05.2015 | 17:06:12   |          | 00:00:00 | In Process | 30%                      | 0:00:45      | 3(5)       | ◀   | •            |
|              |                         |            |            |            |          |          |            |                          |              |            |     |              |
|              |                         |            |            |            |          |          |            |                          |              |            |     |              |

- Diffuser Mode
- Intervals
- <u>Results</u>
- Variants
- <u>App Servers</u>
- Increase or Decrease Jobs
- Pause
- <u>Resume</u>
- <u>Delete</u>
- Force Error
- <u>Reprocess Error</u>
- Debug an Interval
- Rename Instance

### **Diffuser Mode**

To access the expert mode click the Diffuser mode button as below.

| E List Edit Goto Settings System                 | Help   | ) L H K I 2 2                              | 1 1 2 2                | K 🛛   🕜 🛛  | 6                      |                        |                      |                    |              |           |
|--------------------------------------------------|--------|--------------------------------------------|------------------------|------------|------------------------|------------------------|----------------------|--------------------|--------------|-----------|
| MiniCube - Explorer                              |        |                                            |                        |            |                        |                        |                      |                    |              |           |
| 🛐 🕂 Enable Diffuser                              |        |                                            |                        |            |                        |                        |                      |                    |              |           |
| <ul> <li>Z Accelerators</li> <li>Apps</li> </ul> |        | ) av indexemple_f                          |                        |            |                        |                        |                      | ort                |              |           |
| (2) /BTR/SAMPLE_FLIGHT_REPO                      | (2)/   | DIR/SAMPLE_F                               |                        | KEFORT L   | muser 3                | ample. I               | пупс кер             | on                 |              |           |
| • 🔄 (2) /BTR/SAMPLE_FLIGHT_REPO                  | Status | Instance Name                              | Started By             |            | Start Time<br>17:06:12 | End Date<br>05.05.2015 | End Time<br>17:07:54 | Status<br>Finished | Comp<br>100% | Remaining |
| • 😰 (2) /BTR/SAMPLE_FLIGHT_REPO                  | Status | Instance Name<br>American Airlines Flights | Started By<br>TENGLAND | Start Date | Start Time             | End Date               | End Time             | Status<br>Finished | 100%         | Remaining |

If authorized a number of other functions will be revealed.

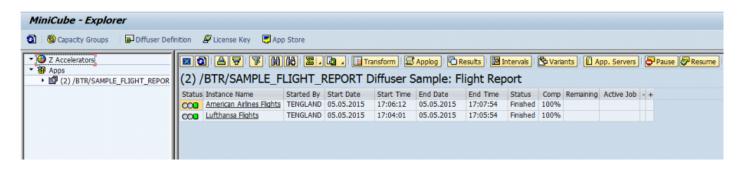

#### Intervals

By drilling down on the program name the user will access the programs instance runs. Select an instance and in Diffuser mode double click the instance or click "Intervals" to display the intervals to that specific instance run.

| MiniCube - Explorer                                                                                                    |     |                   |            |            |            |            |          |          |         |            |             |         |        |
|----------------------------------------------------------------------------------------------------|-----|-------------------|------------|------------|------------|------------|----------|----------|---------|------------|-------------|---------|--------|
| 🛐 🛞 Capacity Groups 🛛 🖬 Diffuser Definition 🖉 License Key 📮 App Store                                                                                                    |     |                   |            |            |            |            |          |          |         |            |             |         |        |
| Z Accelerators     Apps     Same apps     Same apple and a second second s |     | ) AV FM           |            |            |            |            |          | _        | 🔁 Varia | ints   🚺 A | pp. Servers | Pause Ø | Resume |
|                                                                                                    |     |                   | Started By |            | Start Time | End Date   | End Time | Status   | Comp    | Remaining  | Active Job  | - +     |        |
|                                                                                                    |     |                   | TENGLAND   | 05.05.2015 | 17:06:12   | 05.05.2015 | 17:07:54 | Finished | 100%    |            |             |         |        |
|                                                                                                    | 000 | Lufthansa Flights | TENGLAND   | 05.05.2015 | 17:04:01   | 05.05.2015 | 17:05:54 | Finished | 100%    |            |             |         |        |
|                                                                                                    |     |                   |            |            |            |            |          |          |         |            |             |         |        |

The details of all the intervals are then displayed as below.

| MiniCube - Explorer                                 |                                                                                                    |
|-----------------------------------------------------|----------------------------------------------------------------------------------------------------|
| 🛐   🏀 Capacity Groups 🛛 🕢 Diffuser Defi             | inition 🖉 License Key 📮 App Store                                                                                                    |
| Z Accelerators     Apps     STR/SAMPLE_FLIGHT_REPOR | [四句] 各マ ア (前後) 室 ( Transform)    S Applog   C Results   図 Intervals   ② Variants   ① App. Servers   Pause @ Result     (2) / BTR/SAMPLE_FLIGHT_REPORT Diffuser Sample: Flight Report             |
|                                                     | Status Instance Name Started By Start Date Start Time End Date End Time Status Comp Remaining Active Job - +                                                                                     |
|                                                     | COO Lufthansa Flights TENGLAND 05.05.2015 17:04:01 05.05.2015 17:05:54 Finished 100%                                                                                                    |
|                                                     |                                                                                                    |
|                                                     | American Airlines Flights                                                                                                    |
|                                                     | Status Interval Low Value High Value Status Runtime Results                                                                                                    |
|                                                     | COD         1         00000001         00000047         Completed         0:00:03         1           COD         2         00000048         0000098         Completed         0:00:03         1 |
|                                                     | COD         2         00000048         0000098         Completed         0:00:03         1           COD         3         00000099         0000173         Completed         0:00:03         1  |
|                                                     | COB 4 00000174 00000221 Completed 0:00:03 1                                                                                                    |
|                                                     | 5 0000223 0000273 Completed 0:00:03 1                                                                                                    |
|                                                     | CCC 6 00000274 00000332 Completed 0:00:03 1                                                                                                    |
|                                                     | COB 7 00000333 00000379 Completed 0:00:03 1                                                                                                    |
|                                                     | COB 8 00000380 0000426 Completed 0:00:03 1                                                                                                    |
|                                                     | 0000 9 00000427 00000473 Completed 0:00:03 1                                                                                                    |

#### Results

To access the raw results stored against the instance click the results button as below.

| MiniCube - Explorer                                                   |        |                            |            |            |            |            |          |          |         |             |             |              |
|-----------------------------------------------------------------------|--------|----------------------------|------------|------------|------------|------------|----------|----------|---------|-------------|-------------|--------------|
| 🛐 🚳 Capacity Groups 🛛 🖬 Diffuser Definition 🖉 License Key 🖉 App Store |        |                            |            |            |            |            |          |          |         |             |             |              |
| Z Accelerators     Apps     M (2) /BTR/SAMPLE_FLIGHT_REPOR            |        | ) av Fild<br>BTR/SAMPLE_Fi |            |            |            |            |          |          | S Varia | ints   📔 Aj | pp. Servers | Pause Resume |
|                                                                       | Status | Instance Name              | Started By | Start Date | Start Time | End Date   | End Time | Status   | Comp    | Remaining   | Active Job  | - +          |
|                                                                       | 000    | American Airlines Flights  | TENGLAND   | 05.05.2015 | 17:06:12   | 05.05.2015 | 17:07:54 | Finished | 100%    |             |             |              |
|                                                                       | 000    | Lufthansa Flights          | TENGLAND   | 05.05.2015 | 17:04:01   | 05.05.2015 | 17:05:54 | Finished | 100%    |             |             |              |
|                                                                       |        |                            |            |            |            |            |          |          |         |             |             |              |

You can also select an interval and view the raw results stored against each interval, by double-clicking the number of results.

|        | 1 8                              | 7                   |            | 2 . 🔄 .    | Tran    | sform    | Applog                               | Results   📔 I                    | ntervals                       | 🔁 Varia | ants   🚺 A | pp. Servers | Pau: | se 🔗 Resur | me   🕐 |          |
|--------|----------------------------------|---------------------|------------|------------|---------|----------|--------------------------------------|----------------------------------|--------------------------------|---------|------------|-------------|------|------------|--------|----------|
| (2)/   | BTR/S                            | SAMPLE              | _FLIGH     | T_REPO     | RT Di   | ffuser S | Sample: F                            | light Rep                        | ort                            |         |            |             |      |            |        |          |
| 000    | Instance<br>Americar<br>Lufthans | n Airlines Flig     | hts TENGL/ | AND 05.05. | 2015 🗗  |          | End Date<br>05.05.2015<br>05.05.2015 | End Time<br>17:07:54<br>17:05:54 | Status<br>Finished<br>Finished | 100%    | Remaining  | Active Job  | - +  |            |        |          |
| J      | concinants                       | d Tilgrics          | TENGE      |            |         |          | 0010012010                           | 17100101                         | THURLEY                        | 10070   |            |             |      |            |        |          |
|        | 1 8                              | <b>8</b>   <b>8</b> | H H I      | 2 . 🞝 .    | 0       |          |                                      |                                  |                                |         |            |             |      |            |        |          |
| Ame    | rican                            | Airlines            | Flights    |            |         | _        |                                      |                                  |                                |         |            |             |      |            |        |          |
| Status |                                  |                     | High Value |            |         | Results  |                                      |                                  |                                |         |            |             |      |            |        |          |
| 000    |                                  |                     |            | Completed  |         |          |                                      |                                  |                                |         |            |             |      |            |        | <b>^</b> |
| 000    |                                  |                     |            | Completed  |         | 1        |                                      |                                  |                                |         |            |             |      |            |        | -        |
| 000    |                                  |                     |            | Completed  |         | 1        |                                      |                                  |                                |         |            |             |      |            |        |          |
| 000    | 4                                | 00000174            | 00000221   | Completed  | 0:00:03 | 1        |                                      |                                  |                                |         |            |             |      |            |        |          |
| 000    |                                  |                     |            | Completed  |         | 1        |                                      |                                  |                                |         |            |             |      |            |        |          |
| 000    | 6                                | 00000274            | 00000332   | Completed  | 0:00:03 | 1        |                                      |                                  |                                |         |            |             |      |            |        |          |
| 000    | 7                                | 00000333            | 00000379   | Completed  | 0:00:03 | 1        |                                      |                                  |                                |         |            |             |      |            |        |          |
| 000    | 8                                | 00000380            | 00000426   | Completed  | 0:00:03 | 1        |                                      |                                  |                                |         |            |             |      |            |        |          |
| 000    | 9                                | 00000427            | 00000473   | Completed  | 0:00:03 | 1        |                                      |                                  |                                |         |            |             |      |            |        |          |
| 000    | 10                               | 00000474            | 00000520   | Completed  | 0:00:03 | 1        |                                      |                                  |                                |         |            |             |      |            |        |          |
| 000    | 11                               | 00000521            | 00000567   | Completed  | 0:00:03 | 1        |                                      |                                  |                                |         |            |             |      |            |        |          |
|        | 12                               | 00000568            | 00000614   | Completed  | 0:00:03 | 1        |                                      |                                  |                                |         |            |             |      |            |        |          |

### Variants

To access the details entered on the selection screen for an instance click the variant button as below.

| MiniCube - Explorer                                                         |               |              |            |            |            |            |          |          |          |           |             |             |     |
|-----------------------------------------------------------------------------|---------------|--------------|------------|------------|------------|------------|----------|----------|----------|-----------|-------------|-------------|-----|
| 🛐   🍪 Capacity Groups 🛛 🗊 Diffuser Definition 🛛 🖉 License Key 🛛 📮 App Store |               |              |            |            |            |            |          |          |          |           |             |             |     |
| Z Accelerators     Apps     SQ (2) /BTR/SAMPLE_FLIGHT_REPOR                 |               |              |            |            |            |            |          |          | Co Varia | ints 🛙 A  | pp. Servers | Pause Pause | ume |
|                                                                             | Status Instan |              | Started By | Start Date | Start Time | End Date   | End Time | Status   | Comp     | Remaining | Active Job  | - +         |     |
|                                                                             |               |              | TENGLAND   | 05.05.2015 | 17:06:12   | 05.05.2015 | 17:07:54 | Finished | 100%     |           |             |             |     |
|                                                                             | COO Luftha    | ansa Flights | TENGLAND   | 05.05.2015 | 17:04:01   | 05.05.2015 | 17:05:54 | Finished | 100%     |           |             |             |     |
|                                                                             |               |              |            |            |            |            |          |          |          |           |             |             |     |

This enables the variant details entered on the selection screen to be viewed.

| Catalog 🦨    | 🖉 Values 🛛 🗞 Attributes |      |     |        |            |    |   |  |      |
|--------------|-------------------------|------|-----|--------|------------|----|---|--|------|
| a 7 M        |                         |      |     |        |            |    |   |  |      |
|              | election screen         |      |     |        |            |    |   |  |      |
| Selection Sc | rns Field name          | Туре | I/E | Option | frm        | to | ) |  |      |
| 1000         | MDRXX                   | Р    |     |        |            |    |   |  | P    |
| 1000         | Airline                 | S    | I   | EQ     | BA         |    |   |  |      |
| 1000         | Connection Number       | S    |     |        |            |    |   |  |      |
| 1000         | Flight Date             | S    |     |        |            |    |   |  |      |
| 2830         | MDRIL                   | Р    |     |        | BA Flights |    |   |  | - 13 |
| 2830         | MDRIO                   | Р    |     |        | SCUSTOM    |    |   |  |      |
| 2830         | MDRIV                   | Р    |     |        | INT:99     |    |   |  | 1    |
| 2830         | MDRIC                   | Р    |     |        | 000000000  |    |   |  |      |
| 2830         | MDRIS                   | Р    |     |        | 000000000  |    |   |  |      |
| 2830         | MDRD1                   | Р    |     |        | Х          |    |   |  |      |
| 2830         | MDRNJ                   | Р    |     |        | 000000003  |    |   |  |      |
| 2830         | MDRD2                   | Р    |     |        |            |    |   |  |      |
| 2830         | MDRNJD                  | Р    |     |        | 000000000  |    |   |  |      |
| 2830         | MDRSG                   | Р    |     |        |            |    |   |  |      |
| 2830         | MDRD4                   | Р    |     |        |            |    |   |  |      |
| 2830         | MDRJ1                   | Р    |     |        | 000000000  |    |   |  |      |

### App Servers

To view the application servers click the App Server button as below.

| MiniCube - Explorer                                                       |        |                            |            |            |            |            |          |          |         |           |             |               |
|---------------------------------------------------------------------------|--------|----------------------------|------------|------------|------------|------------|----------|----------|---------|-----------|-------------|---------------|
| 🛐 🛞 Capacity Groups 🛛 🖬 Diffuser Definition 🛛 🖉 License Key 🛛 🥃 App Store |        |                            |            |            |            |            |          |          |         |           |             |               |
| Z Accelerators     Apps     Solution     (2) /BTR/SAMPLE_FLIGHT_REPOR     |        | ) af F ()<br>/BTR/SAMPLE_F |            |            |            |            |          |          | 🔁 Varia | nts 🗍 A   | pp. Servers | Pause 🖉 Resum |
|                                                                           | Status | Instance Name              | Started By | Start Date | Start Time | End Date   | End Time | Status   | Comp    | Remaining | Active Job  | - +           |
|                                                                           | 000    | American Airlines Flights  | TENGLAND   | 05.05.2015 | 17:06:12   | 05.05.2015 | 17:07:54 | Finished | 100%    |           |             |               |
|                                                                           | 000    | Lufthansa Flights          | TENGLAND   | 05.05.2015 | 17:04:01   | 05.05.2015 | 17:05:54 | Finished | 100%    |           |             |               |
|                                                                           |        |                            |            |            |            |            |          |          |         |           |             |               |

This then displays the available App Servers

| SAP Servers             |                       |                                            |        |
|-------------------------|-----------------------|--------------------------------------------|--------|
| 🛐 🐲 🐣 🎁 Release Notes 🤞 | 2 🛯 🕄 7   4 7   🎟 🖽 🕏 | i 🕅 🔄 🖩   🖬                                |        |
| Server Name             | Host Name             | Message Types                              | Status |
| bti101_D01_01           | bti101                | Dialog Batch Update Upd2 Spool Enqueue ICM | Active |

#### **Increase or Decrease Jobs**

Through the MiniCube transaction, you can see historical instances of a program as well as any currently executing program instances. You can also see the number of active jobs for each program instance currently running, and it is possible to change the number of jobs running for a particular active job.

Adding more jobs can help decrease the run time.

To change the number of jobs click the number of jobs currently running and a popup appears where you can enter the new number of jobs you want the instance to run. Note the top of the popup box shows the number of unused background jobs in the system at that point in time, in this case 22.

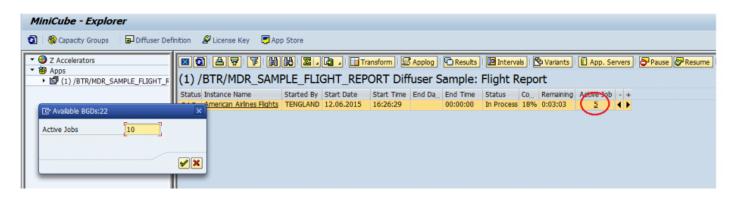

Instance is now running 10 jobs.

| MiniCube - Explorer                                          |                                                                                                    |
|--------------------------------------------------------------|----------------------------------------------------------------------------------------------------|
| 🛐   🏶 Capacity Groups 🛛 🖬 Diffuser De                        | finition 🖉 License Key 📮 App Store                                                                         |
| C Accelerators     B Apps     D (1) /BTR/MDR_SAMPLE_FLIGHT_F | 図 ②                                                                                                    |
|                                                              | Status Instance Name Started By Start Date Start Time End Da, End Time Status Co, Remaining Active Job - + |
|                                                              | American Airlines Flights TENGLAND 12.06.2015 16:26:29 00:00:00 In Process 41% 0:01:05 10                  |
|                                                              |                                                                                                    |

Alternatively you can click the arrow buttons to increase or decrease the jobs one at a time.

| MiniCube - Explorer                                          |                                                   |         |                                      |                            |                |              |
|--------------------------------------------------------------|---------------------------------------------------|---------|--------------------------------------|----------------------------|----------------|--------------|
| 🛐   🋞 Capacity Groups 🛛 🖬 Diffuser Defi                      | inition 🖉 License Key 📮 Ap                        | p Store |                                      |                            |                |              |
| Z Accelerators     B Apps     M (1) /BTR/MDR_SAMPLE_FLIGHT_F | (1) /BTR/MDR_SAM                                  |         |                                      |                            | App. Servers   | Pause Resume |
|                                                              | Status Instance Name<br>American Airlines Flights |         | t Date Start Time<br>6.2015 16:26:29 | Status Co<br>In Process 78 | Active Job - + |              |
|                                                              |                                                   |         |                                      |                            |                |              |

#### Pause

It is possible to Pause (or Stop) a program instance using this option. By selecting this option after selecting a program instance, the Diffuser tells the currently executing jobs to no-longer process any more intervals after it completes the processing of the current intervals. The status of the Instance, and unprocessed intervals changes to "Stopped". You will need to click Refresh to update the status. This is a powerful option that is used typically when a Diffuser program needs to be stopped temporarily due to the need to free up batch resources, or stopped permanently if the report run is no longer required. When the instance is paused, the Diffuser framework will not immediately stop all jobs that are currently running. It will instead prevent any new intervals from being started. The more intervals there are the more control over the execution of the instance an administrator will have.

The benefit Diffuser has over the traditional approach to executing reports is that the Diffuser program does not need to start over again, execution can continue from where it left off. The intervals that have already been processed do not need to be reprocessed unless of course it is deemed necessary by the user due to perhaps a substantial amount of time passing before the program is allowed to continue. It is only possible to pause an Instance that is currently in the "In Progress" status.

To pause a program simply select the instance and hit the pause button, you will be asked to confirm that you want to.

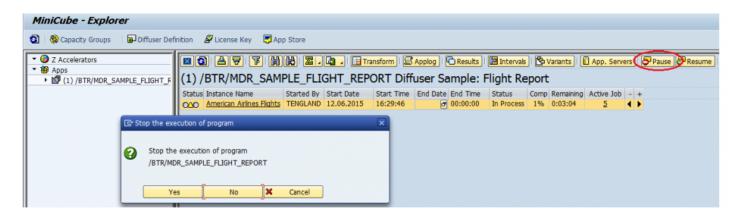

Once all the intervals have completed the status of the instance changes as below.

| MiniCube - Explorer                                       |                                  |                            |  |  |  |            |      |              |
|-----------------------------------------------------------|----------------------------------|----------------------------|--|--|--|------------|------|--------------|
| 🛐   🍪 Capacity Groups 🛛 🖬 Diffuser Def                    | finition 🖉 License Key 🛛 🗮 A     | pp Store                   |  |  |  |            |      |              |
| C Accelerators     Apps     J / / BTR/MDR_SAMPLE_FLIGHT_F | ■ 1 A 7 7 6<br>(1) / BTR/MDR_SAM |                            |  |  |  | App. Sen   | /ers | Pause Resume |
|                                                           | Status Instance Name             | Started By S<br>TENGLAND 1 |  |  |  | Active Job | - +  |              |
|                                                           |                                  |                            |  |  |  |            |      |              |
|                                                           |                                  |                            |  |  |  |            |      |              |

#### Resume

The "Resume" option allows the selected program instance to continue from the point it was stopped or paused. This option uses the Technical Settings of the original program instance to reschedule the report. By resuming an instance it does not reprocess any intervals that have a status of "Completed", it changes the status of a "Stopped" interval to "Available". The restart option can only be selected for instances with the status "Paused" or "Error".

To resume a program select the instance and press the resume button, a pop appears for the number of jobs required to start processing intervals.

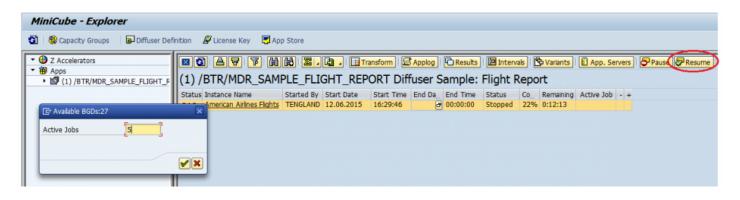

#### Delete

It is possible to delete a program instance by selecting the instance and then the "Delete" option. This in turn deletes all the intervals and results belonging to the program instance. After the delete option is selected the user is faced with a confirmation window to ensure the deletion was intentional. This option is particularly useful in a testing environment and with instances that have errored. It is only possible to delete instances with the status "Error" or "Completed". The system will not allow an instance "In Progress" to be deleted due to possible data inconsistencies.

To delete an instance select it right-click and select the Delete option as below.

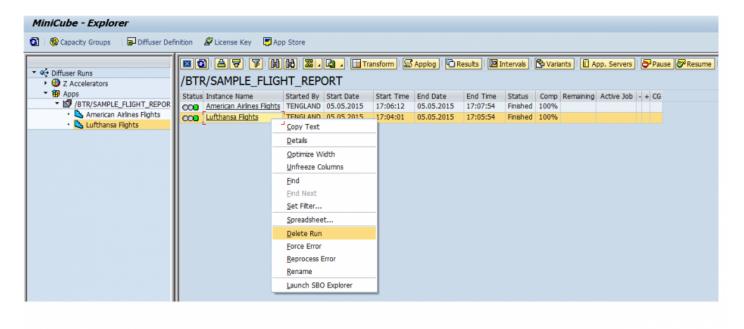

#### Force Error

By selecting an Instance, right-clicking and then the "Force error" option, the status of the program instance is changed to "Error". This allows instances that have technically completed successfully to be changed to Error. This is basically an override function. It is only possible to set an instance to "Error" if there are no active jobs executing the instance.

To delete an instance select it right mouse click and select the force error option as below.

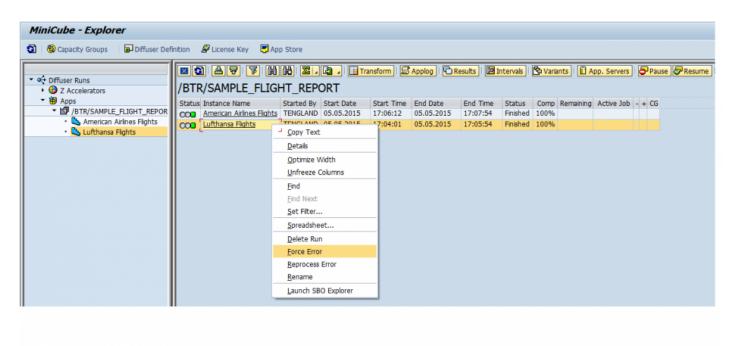

#### **Reprocess Error**

On finding an interval in error as below there is an option to reprocess where you have been able to fix the cause of the error, such as updating some master data.

|                | !     |                |            |              |         |         | that running the interval out of sequence or at a later date<br>or processing of data.                                                                                                    |   |
|----------------|-------|----------------|------------|--------------|---------|---------|----------------------------------------------------------------------------------------------------|---|
| ZERR<br>Status | ROR_F | LIGHT_<br>Name | REPOR      |              | t Date  |         | Applog       Results       Intervals       Solution       Pause       Resume       Image: Comp Remaining Active Job       +       CG         2       00:00:00       Error       100%       +       CG |   |
|                |       |                | REPOR      | 2 . (2)<br>T | 0       |         |                                                                                                    |   |
| Status         |       |                | High Value |              | Runtime | Results |                                                                                                    |   |
| 000            |       |                |            | Completed    |         | 1       |                                                                                                    | ^ |
| 000            |       |                |            | Completed    |         | 1       |                                                                                                    | - |
| 000            |       |                |            | Completed    |         | 1       |                                                                                                    |   |
| 000            |       |                |            | Completed    |         | 1       |                                                                                                    |   |
| 000            |       |                | 00000273   |              | 0:00:00 | 0       |                                                                                                    |   |
| 000            |       |                |            | Completed    |         | 1       |                                                                                                    |   |
| 000            |       |                |            | Completed    |         | 1       |                                                                                                    |   |
| 000            |       |                |            | Completed    |         | 1       |                                                                                                    |   |
| 000            |       |                |            | Completed    |         | 1       |                                                                                                    |   |
| 000            |       |                |            | Completed    |         | 1       |                                                                                                    |   |
| 000            |       |                |            | Completed    |         | 1       |                                                                                                    |   |
| 000            |       |                |            | Completed    |         | 1       |                                                                                                    |   |
| 000            |       |                |            | Completed    |         | 1       |                                                                                                    |   |
| 000            |       |                |            | Completed    |         | 1       |                                                                                                    |   |
| 000            |       |                |            | Completed    |         | 1       |                                                                                                    |   |
| 000            |       |                |            | Completed    |         | 1       |                                                                                                    | Ŧ |
| Ima            | 17    | 00000803       | 00000849   | Completed    | 0:00:03 | 1       |                                                                                                    |   |

To reprocess the error select the instance in the status of error and right-click for the "Reprocess Error" option as below.

|              | ) (8)                                                                                                    | 7         | H (2) [2   | s , 👌 ,   | Trans   | form    | ]   🕞 Results   📴 Intervals   🔁 Variants   📋 App. Servers   🔁 Pause 🔗 Resume   💽 |  |  |  |  |  |  |
|--------------|----------------------------------------------------------------------------------------------------|-----------|------------|-----------|---------|---------|----------------------------------------------------------------------------------|--|--|--|--|--|--|
| ZERF         | OR_F                                                                                                    | LIGHT     | REPOR      | т         |         |         |                                                                                  |  |  |  |  |  |  |
| Status       | Status Instance Name Started By Start Date Start Time End Date End Time Status Comp Remaining Active Job - + CG |           |            |           |         |         |                                                                                  |  |  |  |  |  |  |
| 00           | CO ZERROR FLIGHT REPORT TENGLAND 12.06.2015 17:33:02 00:00:00 Error 100% -Copy Text                             |           |            |           |         |         |                                                                                  |  |  |  |  |  |  |
|              |                                                                                                    |           |            |           |         |         | Details                                                                          |  |  |  |  |  |  |
|              |                                                                                                    | 7         |            | 2, 🞝 ,    | 0       |         | Optimize Width                                                                   |  |  |  |  |  |  |
| ZERF         | OR F                                                                                                    | LIGHT     | REPOR      | Т         |         |         | Unfreeze Columns                                                                 |  |  |  |  |  |  |
| Status       | Interval                                                                                                    | Low Value | High Value | Status    | Runtime | Results | Eind                                                                             |  |  |  |  |  |  |
| 000          | 1                                                                                                    | 00000001  | 00000047   | Completed | 0:00:09 | 1       | End Next                                                                         |  |  |  |  |  |  |
| 000          | 2                                                                                                    | 00000048  | 00000098   | Completed | 0:00:10 | 1       | Set Filter                                                                       |  |  |  |  |  |  |
| 000          |                                                                                                    |           |            | Completed |         | 1       | Spreadsheet                                                                      |  |  |  |  |  |  |
| 000          |                                                                                                    |           |            | Completed | 0:00:04 | 1       | Delete Run                                                                       |  |  |  |  |  |  |
| 00           |                                                                                                    |           | 00000273   |           | 0:00:00 | 0       |                                                                                  |  |  |  |  |  |  |
| 000          |                                                                                                    |           |            | Completed |         | 1       | Eorce Error                                                                      |  |  |  |  |  |  |
| 000          |                                                                                                    |           |            | Completed |         | 1       | Reprocess Error                                                                  |  |  |  |  |  |  |
| 000          |                                                                                                    |           |            | Completed |         | 1       | Rename                                                                           |  |  |  |  |  |  |
| 000          |                                                                                                    |           |            | Completed |         | 1       | Launch SBO Explorer                                                              |  |  |  |  |  |  |
| 000          |                                                                                                    |           |            | Completed |         | 1       |                                                                                  |  |  |  |  |  |  |
| 000          |                                                                                                    |           |            | Completed |         | 1       |                                                                                  |  |  |  |  |  |  |
| 000          |                                                                                                    |           |            | Completed |         | 1       |                                                                                  |  |  |  |  |  |  |
| 000          |                                                                                                    |           |            | Completed |         | 1       |                                                                                  |  |  |  |  |  |  |
| 000          | 14                                                                                                    | 00000662  | 00000708   | Completed | 0:00:03 | 1       |                                                                                  |  |  |  |  |  |  |
| $\mathbf{m}$ | 15                                                                                                    | 00000709  | 00000755   | Completed | 0:00:04 | 1       |                                                                                  |  |  |  |  |  |  |

The same as resuming a Diffuser instance the popup for the number of processors you want to utilize appears.

|        | 1 (4)    | <b>8</b>   <b>8</b> |            | 2 . 👌 .     | Trans   | form   🔄  | Applog | Results       | 🖪 Interva | s   🔁 Vari | ants 🛛 🚺 App  | . Servers | Pause | Resume | ] 📀 |   |
|--------|----------|---------------------|------------|-------------|---------|-----------|--------|---------------|-----------|------------|---------------|-----------|-------|--------|-----|---|
| ZER    | ROR_F    | LIGHT               | REPOR      | т           |         |           |        |               |           |            |               |           |       |        |     |   |
| Status | Instance | Name                | Star       | ted By Star | rt Date | Start Tin | ne End | Date End Time | e Status  | Comp Re    | maining Activ | e Job - + | CG    |        |     |   |
| 000    | ZERROR   | FLIGHT RE           | PORT TEN   | GLAND 12.   | 06.2015 | 17:33:02  | 2      | 00:00:00      | ) Error   | 100%       |               |           |       |        |     |   |
|        |          |                     |            |             |         |           |        |               |           |            |               |           |       |        |     |   |
|        | ) A      | 7                   | H (2)      | 2 . 2 .     | 0       |           |        | 🖙 Available B | 3GDs: 3   |            | >             | 3         |       |        |     | _ |
| -      |          | _                   | REPOR      |             |         |           |        | Active Jobs   |           | 1          | ]             |           |       |        |     |   |
| Status |          |                     | High Value |             | Runtime | Results   |        |               |           |            |               |           |       |        |     |   |
| 000    |          |                     |            | Completed   |         | 1         |        |               |           |            |               |           |       |        |     | - |
| 000    |          |                     |            | Completed   |         | 1         |        |               |           |            | <b>×</b>      |           |       |        |     | - |
| 000    |          |                     |            | Completed   |         | 1         |        |               | _         | _          | _             |           |       |        |     |   |
| 000    |          |                     |            | Completed   |         | 1         |        |               |           |            |               |           |       |        |     |   |
| 000    |          |                     | 00000273   |             | 0:00:00 | <u>0</u>  |        |               |           |            |               |           |       |        |     |   |
| 000    |          |                     |            | Completed   |         | 1         |        |               |           |            |               |           |       |        |     |   |
| 000    | 7        | 00000333            | 00000379   | Completed   | 0:00:04 | 1         |        |               |           |            |               |           |       |        |     |   |
| 000    | 8        | 00000380            | 00000426   | Completed   | 0:00:04 | 1         |        |               |           |            |               |           |       |        |     |   |
| 000    | 9        | 00000427            | 00000473   | Completed   | 0:00:04 | 1         |        |               |           |            |               |           |       |        |     |   |
| 000    | 10       | 00000474            | 00000520   | Completed   | 0:00:03 | 1         |        |               |           |            |               |           |       |        |     |   |
| 000    | 11       | 00000521            | 00000567   | Completed   | 0:00:03 | 1         |        |               |           |            |               |           |       |        |     |   |
| 000    | 12       | 00000568            | 00000614   | Completed   | 0:00:03 | 1         |        |               |           |            |               |           |       |        |     |   |
| 000    | 13       | 00000615            | 00000661   | Completed   | 0:00:04 | 1         |        |               |           |            |               |           |       |        |     |   |
| 000    | 14       | 00000662            | 00000708   | Completed   | 0:00:03 | 1         |        |               |           |            |               |           |       |        |     |   |
| 000    | 15       | 00000709            | 00000755   | Completed   | 0.00.04 | 1         |        |               |           |            |               |           |       |        |     |   |

In this example the error is successfully reprocessed.

|        | 1 (2)                | 7         | H H      | Z. 👌        | Tran     | sform     | Applog   🕒 I | Results  | Interval  | 🕴 🔁 Variant  | s 🛛 🚺 App. Se | rvers  | 🔁 Pause | 🔗 Resume | a I 📀 |   |
|--------|----------------------|-----------|----------|-------------|----------|-----------|--------------|----------|-----------|--------------|---------------|--------|---------|----------|-------|---|
| ZER    | ZERROR_FLIGHT_REPORT |           |          |             |          |           |              |          |           |              |               |        |         |          |       |   |
| Status | Instance             | e Name    | Sta      | arted By St | art Date | Start Tir | ne End Da E  | End Time | Status C  | omp Remainir | ng Active Job | - + CG | 5       |          |       |   |
| 000    | ZERROR               | FLIGHT R  | EPORT TE | NGLAND 12   | .06.2015 | 17:33:02  | 2 12.06.20 1 | 17:56:50 | Finishe 1 | 00%          |               |        |         |          |       |   |
|        |                      |           |          |             |          |           |              |          |           |              |               |        |         |          |       |   |
|        | ) A                  | 7         | (A) (A)  | 2.2         | .] [@]   |           |              |          |           |              |               |        |         |          |       |   |
|        |                      |           |          |             |          |           |              |          |           |              |               |        |         |          |       |   |
| ZER    | ROR_F                | LIGHT     | _REPOR   | RT          |          |           |              |          |           |              |               |        |         |          |       |   |
| Status | Inter                | Low Value | High     | Status      | Runtime  | Results   |              |          |           |              |               |        |         |          |       |   |
| 000    | 1                    | 00000001  | 00000047 | Completed   | 0:00:09  | 1         |              |          |           |              |               |        |         |          |       | - |
| 000    | 2                    | 00000048  | 00000098 | Completed   | 0:00:10  | 1         |              |          |           |              |               |        |         |          |       | - |
| 000    | 3                    | 00000099  | 00000173 | Completed   | 0:00:13  | 1         |              |          |           |              |               |        |         |          |       |   |
| 000    | 4                    | 00000174  | 00000221 | Completed   | 0:00:04  | 1         |              |          |           |              |               |        |         |          |       |   |
| 000    |                      |           |          | Completed   |          | 1         |              |          |           |              |               |        |         |          |       |   |
| 000    |                      |           |          | Completed   |          | 1         |              |          |           |              |               |        |         |          |       |   |
| 000    | 7                    | 00000333  | 00000379 | Completed   | 0:00:04  | 1         |              |          |           |              |               |        |         |          |       |   |
| 000    |                      |           |          | Completed   |          | 1         |              |          |           |              |               |        |         |          |       |   |
| 000    |                      |           |          | Completed   |          | 1         |              |          |           |              |               |        |         |          |       |   |
| 000    | 10                   |           |          | Completed   |          | 1         |              |          |           |              |               |        |         |          |       |   |
| 000    | 11                   |           |          | Completed   |          | 1         |              |          |           |              |               |        |         |          |       |   |
| 000    |                      |           |          | Completed   |          | 1         |              |          |           |              |               |        |         |          |       |   |
| 000    | 13                   |           |          | Completed   |          | 1         |              |          |           |              |               |        |         |          |       |   |
|        | 14                   | 00000662  | 00000708 | Completed   | 0:00:03  | 1         |              |          |           |              |               |        |         |          |       |   |

#### Debug an Interval

On finding an interval in error you also have the option of debugging the interval to try and work out what went wrong.

Firstly ensure you have positioned your break point in the code, then select the interval and right-click for the option to "Debug an Interval"

| ZERI<br>Status | ROR_F<br>Instance<br>ZERROR | LIGHT_<br>Name<br>FLIGHT_RE | REPOR<br>Start | T<br>ted By Star<br>GLAND 12.0 | t Date<br>06.2015 | form Start Ti<br>18:22:4 | me End D | C Results<br>ate End Tin<br>00:00:0 | ne Statu | s Comp I | Active Job | Pause 🥻 | 7 <sup>i</sup> Resume | ]   🕐 |   |
|----------------|-----------------------------|-----------------------------|----------------|--------------------------------|-------------------|--------------------------|----------|-------------------------------------|----------|----------|------------|---------|-----------------------|-------|---|
|                |                             | <b>A R</b>                  |                | 2,2,                           | 0                 |                          |          |                                     |          |          |            |         |                       |       |   |
| ZER            | ROR_F                       | LIGHT_                      | REPOR          | Т                              |                   |                          |          |                                     |          |          |            |         |                       |       |   |
| Status         | Interval                    | Low Value                   | High Value     | Status                         | Runtime           | Results                  |          |                                     |          |          |            |         |                       |       |   |
| 000            | 1                           | 0000001                     | 00000047       | Completed                      | 0:00:03           | 1                        |          |                                     |          |          |            |         |                       |       | • |
| 000            | 2                           | 00000048                    | 00000098       | Completed                      | 0:00:04           | 1                        |          |                                     |          |          |            |         |                       |       | - |
| 000            | 3                           | 00000099                    | 00000173       | Completed                      | 0:00:03           | 1                        |          |                                     |          |          |            |         |                       |       |   |
| 000            |                             |                             |                |                                | _                 | 1                        |          |                                     |          |          |            |         |                       |       |   |
| 000            | 5                           | 00000223                    | 00000273       | Error                          | → <u>C</u> opy Te | -<br>vt                  |          |                                     |          |          |            |         |                       |       |   |
| 000            |                             |                             | 00000332       | Complet                        |                   | AL .                     |          |                                     |          |          |            |         |                       |       |   |
| 000            | 7                           | 00000333                    | 00000379       | Complet                        | <u>D</u> etails   |                          |          |                                     |          |          |            |         |                       |       |   |
| 000            |                             |                             | 00000426       | -                              | <u>O</u> ptimize  | Width                    |          |                                     |          |          |            |         |                       |       |   |
| 000            |                             |                             | 00000473       |                                | <u>U</u> nfreeze  | e Columns                |          |                                     |          |          |            |         |                       |       |   |
| 000            |                             |                             | 00000520       |                                | Find              |                          |          |                                     |          |          |            |         |                       |       |   |
| 000            |                             |                             | 00000567       |                                | Find Nex          | +                        |          |                                     |          |          |            |         |                       |       |   |
| 000            |                             |                             | 00000614       | -                              | -                 |                          |          |                                     |          |          |            |         |                       |       |   |
| 000            |                             |                             | 00000661       |                                | <u>S</u> et Filte |                          |          |                                     |          |          |            |         |                       |       |   |
| 000            |                             |                             | 00000708       |                                | <u>S</u> preads   | neet                     |          |                                     |          |          |            |         |                       |       |   |
| 000            |                             |                             | 00000755       |                                | Debug I           | nterval                  |          |                                     |          |          |            |         |                       |       |   |
| 000            |                             |                             | 00000802       |                                | Launch S          | SBO Explo                | rer      |                                     |          |          |            |         |                       |       | • |
| 000            |                             |                             |                |                                | -                 | -                        |          |                                     |          |          |            |         |                       |       | Ŧ |
|                | 10                          | 0000000                     | 0000000        | C                              | 0.00.00           |                          |          |                                     |          |          |            |         |                       | _     |   |

The debugger will then open at your break point.

| AL  | BAP D    | ebugger(2) (Exclusive)(BTI2250_MD2_00)                                     |
|-----|----------|----------------------------------------------------------------------------|
| ç.  | ÇI ÇI    | 💵   💭 Step Size 🛛 💷 🗋 Watchpoint 🖷 Layout 🔞 Configure Debugger Layer       |
|     | -        | LIGHT_REPORT / ZERROR_FLIGHT_REPORT / 98 SY-SUBRC 0                        |
| 🖁 F | ORM      | / MDR_INTERVAL_PROCESSING                                                  |
| /   | Desktop  | 1 Desktop 2 Desktop 3 Standard Structures Tables Objects DetailDisplay Dat |
|     | Desiteop |                                                                            |
| _   |          |                                                                            |
|     | 93       |                                                                            |
|     | 94       | * Type-cast the interval low and high values                               |
|     | 95       | <pre>lv_customid_low = x_interval-low.</pre>                               |
|     | 96       | lv customid high = x interval-high.                                        |
|     | 97       |                                                                            |
|     | 98 E     | if x interval-sequence = 5.                                                |
|     | 99       | message e000(/BTR/MDR).                                                    |
|     | 100      | endif.                                                                     |
|     | 101      |                                                                            |
|     | 102      | * Write a message to the MDR application log                               |
|     |          | WITCH A MESSAGE DO DHE MDA APPITOADION IOG                                 |

#### **Rename Instance**

To rename an instance select the instance and right-click.

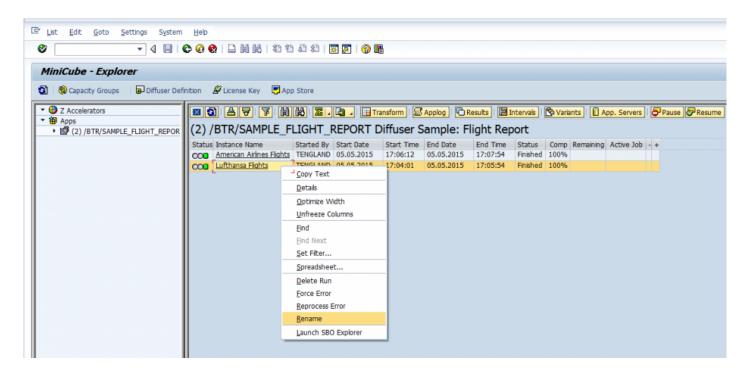

Enter the new name.

| MiniCube - Explorer                                           |                               |                |                            |                |                                |           |                  |              |
|---------------------------------------------------------------|-------------------------------|----------------|----------------------------|----------------|--------------------------------|-----------|------------------|--------------|
| 🛐   🏀 Capacity Groups 🛛 🖬 Diffuser Defi                       | inition 🖉 License Key 🛛 🐺 Ap  | p Store        |                            |                |                                |           |                  |              |
| C Accelerators     B Apps     M (2) / BTR/SAMPLE_FLIGHT_REPOR | ■ 1 4 7 7 8 (2) /BTR/SAMPLE_F |                |                            |                |                                | Contracts | App. Servers     | Pause Resume |
|                                                               | Status Instance Name          | Started By Sta | art Date St<br>.05.2015 17 | art Time End D | ate End Time<br>.2015 17:07:54 | 100%      | ining Active Job | - +          |
|                                                               | 🖙 MiniCube - Explorer         |                | ×                          |                |                                |           |                  |              |
|                                                               | Rename Instance               |                | _;                         |                |                                |           |                  |              |
|                                                               |                               |                | <b>*</b> ×                 |                |                                |           |                  |              |

The new name is updated as below:

| MiniCube - Explorer                                                             |                                                                          |                                                                     |                  |                              |                    |              |
|---------------------------------------------------------------------------------|--------------------------------------------------------------------------|---------------------------------------------------------------------|------------------|------------------------------|--------------------|--------------|
| Capacity Groups Diffuser Defi                                                   | inition 🖉 License Key 🏾 🗮 Ap                                             | p Store                                                             |                  |                              |                    |              |
| C Accelerators     Apps     J 2 / CCElerators     D 2 / BTR/SAMPLE_FLIGHT_REPOR |                                                                          | LIGHT_REPORT                                                        |                  |                              | s App. Servers     | Pause Resume |
|                                                                                 | Status Instance Name<br>American Airlines Flights<br>QOO Quantas Flights | Started By Start Date<br>TENGLAND 05.05.2015<br>TENGLAND 05.05.2015 | 2015 17:07:54 Fi | tatus Comp Re<br>nished 100% | maining Active Job | - +          |
|                                                                                 |                                                                          |                                                                     |                  |                              |                    |              |
|                                                                                 |                                                                          |                                                                     |                  |                              |                    |              |
|                                                                                 |                                                                          |                                                                     |                  |                              |                    |              |

#### **Scheduling Diffuser Programs**

A Diffuser program can be scheduled just like any other background program. Typically this is done using the standard transaction SM36. The program variants can also be saved as per normal.

Node5 Diffuser in most cases, however, does require another program to be scheduled for it to operate efficiently in a production environment. The program function is to regenerate the Interval Variant. The purpose of regenerating an Interval Variant is such that as the master or transactional data grows, the intervals can be recalculated to ensure that each interval is evenly spread. This then ensures the Diffuser program is processed as efficiently as possible.

The program /BTR/MDR\_INTERVAL\_REGENERATION is used for this purpose. This job should typically be scheduled nightly at the beginning of the batch window, and can be executed for individual Interval Objects, individual Interval Variants, or for all Interval Variants by adjusting the parameters on the selection screen. For the Interval Regeneration to operate, you will need to configure the table /BTR/INTVALVARC. Here you define an Interval Object, Interval Variant and the refresh age. The refresh age defines how frequently the Interval Variant is refreshed. For example if for Object SCUSTOMID, Variant SAMPLE, if the refresh age is 7, the interval variant will only be regenerated every 7 days, even if the regeneration job is scheduled nightly. This functionality allows you to avoid scheduling individual regeneration jobs in different reoccurring cycles. You can override the refresh age functionality by selecting the "Force regeneration" check-box.

## Job Distribution

Diffuser programs can now be run on a specific server/servers or a server group. This functionality can be activated on table /BTR/MDR\_C via transaction code SM30 as shown below.

| MDR : Interval Distribution Method |                                           |              |  |  |  |  |  |  |  |
|------------------------------------|-------------------------------------------|--------------|--|--|--|--|--|--|--|
| MDR Distribution Method            | MDR Distribution Method                   | MDR Check    |  |  |  |  |  |  |  |
| MDR Job Distributi… 🔻              | Distribute across all servers 🔹           | $\checkmark$ |  |  |  |  |  |  |  |
| MDR Job Distributi… 🔻              | Distribute across specific servers 🔹 🔻    | $\checkmark$ |  |  |  |  |  |  |  |
| MDR Job Distributi… 🔻              | Distribute across specific server group 🔻 | $\checkmark$ |  |  |  |  |  |  |  |
| MDR Run History 🔹 🔻                | Launch transformation program via tech 🔻  | $\checkmark$ |  |  |  |  |  |  |  |

- Server Group Distribution
- Manual Distribution

#### Server Group Distribution

If option "Distribute across specific server group" in config table /BTR/MDR\_C is checked an additional option will appear on the technical settings screen.

Specify the number of jobs and predefined server group in the corresponding input fields (see below) and run your Diffuser program as usual.

| 🖻 Diffuser Sample: Flight Report                           |                                                   | X |
|------------------------------------------------------------|---------------------------------------------------|---|
| Instance Settings                                          |                                                   |   |
| Label                                                      |                                                   |   |
|                                                            |                                                   |   |
| Interval Settings                                          |                                                   |   |
| Perform processing using intervals of                      | Sample: Flight Customers 🔹                        |   |
| Interval variant                                           | INT:100 : 99 intervals                            |   |
|                                                            |                                                   |   |
| Distribution                                               |                                                   |   |
| ONumber of batch jobs across all servers                   |                                                   |   |
| <ul> <li>Distribution according to server group</li> </ul> | 3 MDR 🗸                                           |   |
| O Manual Distribution                                      |                                                   |   |
|                                                            |                                                   |   |
| ORun online as a single process (debugging mode)           |                                                   |   |
|                                                            |                                                   |   |
| Other settings                                             |                                                   |   |
| Wait for run to complete                                   | Launch Transformation Program after completed run |   |
|                                                            |                                                   |   |
| Distribution List                                          |                                                   |   |
| Message log level                                          | Other 💌                                           |   |
|                                                            |                                                   |   |
|                                                            |                                                   |   |
|                                                            | Check 🕒 🗐                                         | × |

#### **Manual Distribution**

If option "Distribute across specific servers" in config table /BTR/MDR\_C is checked an additional option will appear on the technical settings screen. The Node5 Diffuser determines how many application servers are available (up to 10 servers) and displays the corresponding number of input field rows (in the example below only one).

Specify the number of jobs as well as application server in the corresponding input fields by means of the search help and run your Diffuser program as usual (see below).

| 🖻 Diffuser Sample: Flight Report                 |                                                  | X |
|--------------------------------------------------|--------------------------------------------------|---|
| Instance Settings                                |                                                  |   |
| Label                                            |                                                  |   |
|                                                  |                                                  |   |
| Interval Settings                                |                                                  |   |
| Perform processing using intervals of            | Sample: Flight Customers 🔹                       |   |
| Interval variant                                 | INT:100 : 99 intervals                           |   |
|                                                  |                                                  |   |
| Distribution                                     |                                                  |   |
| ONumber of batch jobs across all servers         |                                                  |   |
| Obistribution according to server group          |                                                  |   |
| <ul> <li>Manual Distribution</li> </ul>          |                                                  |   |
| 3 bti101_D01_01                                  |                                                  |   |
| ○Run online as a single process (debugging mode) |                                                  |   |
| Other settings                                   |                                                  |   |
|                                                  |                                                  | - |
| Wait for run to complete                         | aunch Transformation Program after completed run |   |
| Distribution List                                |                                                  |   |
| Message log level                                | Other 🗸                                          |   |
|                                                  |                                                  |   |
|                                                  |                                                  | - |
|                                                  | 🕒 🖆 Check 🔁 🔲                                    | × |

#### Maintenance of MiniCube results

The Node5 Architecture provides program /BTR/MDR\_INSTANCE\_DELETE, this program allows you to completely delete the stored result sets or MiniCubes of data for one or more Diffuser instance runs and the result sets of all their corresponding intervals. Alternatively, you can choose to delete only the result sets of the intervals of an instance run. If you don't need results at interval level you can choose the second options since the result sets at instance level are an aggregation of the intervals.

To run the program /BTR/MDR\_INSTANCE\_DELETE you need to have added the programs you want to delete the data for in the table /BTR/PROGARCH using SM30. This allows you to restrict by program and numbers of days of instance runs that are stored, the configuration table makes it difficult for anyone to accidentally delete results. For example a sales team might want to see their historical data for the last 30 days and you can add 30 as the limit, then when running the /BTR/MDR\_INSTANCE\_DELETE it will only delete data for that program that is older than the 30 day limit.

It is recommended to schedule this program to do regular cleaning in your system to avoid accumulation of unnecessary historical data.

If you only need to delete one run the <u>"Delete"</u> functionality for individual instances mentioned in <u>Administering Diffuser Programs</u> can be useful.

#### **Performance considerations**

The limitation of Node 5 Diffuser is purely based upon the available hardware within the SAP landscape. We have seen, on larger SAP customers, 20+ application servers with over 700 background processes. In this configuration, it has been possible to run a Diffuser program with as much as 300 parallel processes without causing contention upon the database and seeing an effect on scalability.

Contention with other batch jobs and dialog processes

It is important to know what other jobs are running in the batch schedule so that the SAP system is not overloaded. This goes for both Diffuser programs and their child processes as well as other batch jobs or user / dialog activity. This is the key benefit of a batch scheduler to ensure that jobs are orchestrated together. Node5 Diffuser arms you with the necessary control to run an ABAP program in a short burst of activity, so you can get it out of the way by maximizing the available hardware and system configuration.

Diffuser and your SAP batch scheduler

Node5 Diffuser integrates seamlessly with any job scheduler e.g. Automic / UC4, Tivoli / Maestro, Redwood. The scheduler itself triggers the same Diffuser ABAP program with the same variant. Within this variant, we set a parameter flag (see Wait for run to complete in section 1.2) that ensures that the "parent" job (triggered by the job scheduler) waits while the child parallel jobs finish. This means there are no changes from a batch scheduler perspective, as it completes the job as per normal but just N times faster. One of the key strengths of a Diffuser report / program is that it looks like any other ABAP report / program. The number of "intervals" and the number of "parallel jobs" to be started must be specified, however, these can be defaulted into the program itself or into the variant. The batch scheduler will still continue scheduling the program to run with the ABAP program name and the variant name, but the parameters within that variant will be enhanced only.

### Security Enhancements

As mentioned above, the <u>Defaults for Technical Settings</u> section offers two options for functionality restrictions, "Lock Technical Settings" and "Lock Expert Mode". These work at a program level and once set they will apply for every user.

However, the Node5 Architechture also provides enhancement spots to allow developers to apply customer specific authority checks. This can be used to restrict technical as well as administrative settings at user and at program level.

For more information refer to the section <u>Authority Checks</u> in the Z Accelerators Guide.

# **Capacity Groups**

The following sections are a guide on how to closely control system resources utilized by Node5 Diffuser programs using Capacity Groups.

- Introduction
- Basic Concepts
- Maintaining Capacity Groups

#### Introduction

Capacity Groups are a powerful tool included with the Node5 Architecture to enhance its system resource administration capabilities. While the Node5 Diffuser provides a parallel processing platform and runtime environment which makes the execution of ABAP code faster and more efficient, Capacity Groups offer an advanced administration framework for the consumption of system resources by Diffuser enabled programs. The tool determines how many background processes a Diffuser program can use on one or more selected servers, on a specific time pattern, and its relative priority to other Diffuser programs running at that point.

#### **Basic Concepts**

The following basic concepts help explain how capacity groups are built:

- <u>Capacity Groups</u>
- <u>Activity Periods</u>
- Priority
- Background Monitor
- <u>Context</u>
- <u>Technical Settings</u>

# **Capacity Groups**

A Capacity Group consists of three lists:

- 1. Diffuser programs that you wish to use in the Capacity Group
- 2. Application servers on which the programs are allowed to execute
- 3. Activity Periods these define the interaction between programs and application servers

#### **Activity Periods**

Activity periods are created within Capacity Groups. They chronologically set the limits of program activity and system utilization. For instance, a user can determine that a given active Diffuser Program can claim up to 50% utilization (of total background work processes available) on a selected server between 9am and 11am on Mondays, but at all other times use the default Activity Period where a given active Diffuser Program can claim up to 80% utilization. This enables the control of system utilization by day and time to allow for constantly changing daily demands.

### Priority

In Capacity Groups the concept of priority is used to define the hierarchical relationship between multiple Capacity Groups and multiple programs assigned to them at runtime. That is, how many background processes each Capacity Group is entitled to with respect to concurrently running Capacity Groups and, within them, their respective parallel running programs with respect to each other. The highest instance of priority is set at Capacity Group level. This should be defined prior to the creation of the first Capacity Group (see "<u>Creating and Maintaining Capacity Groups</u>).

#### **Background Monitor**

The task of monitoring and enforcing Capacity Groups is carried out constantly by the Background Monitor job. In effect, it is a program executing on a single background process which calculates and assigns waiting background processes to Capacity Groups in execution. There is only one Background Monitor instance active on a system (across all application servers) whenever at least one Diffuser program assigned to a Capacity Group is running.

#### Context

The context of a Capacity Group refers to all of its constituent Diffuser programs and application servers.

#### **Technical Settings**

The assignment of a Diffuser program to a Capacity Group involves an adjustment on the Technical Settings Screen. In this case, all distribution options will be disabled and the Capacity Group assignment will appear at the bottom of this section as seen below. This is because the assignment means that all distribution settings are defined and controlled by the Capacity Group.

| Instance Settings                                |                                                   |           |  |
|--------------------------------------------------|---------------------------------------------------|-----------|--|
| Label                                            | [/BTR/MDR_SAMPLE_FLIGHT_REPORT]                   |           |  |
| Interval Settings                                |                                                   |           |  |
| Perform processing using intervals of            | Sample: Flight Customers                          | *         |  |
| Interval variant                                 | INT99 : 99 intervals                              | *         |  |
| Distribution                                     |                                                   |           |  |
| Number of batch jobs across all servers          | 3                                                 |           |  |
| Obstribution according to server group           | 0                                                 | *         |  |
| OManual Distribution                             |                                                   |           |  |
| 0                                                |                                                   |           |  |
| ORun online as a single process (debugging mode) |                                                   |           |  |
| Capacity Group                                   | cg1                                               |           |  |
| Other settings                                   |                                                   |           |  |
| Wait for run to complete                         | Launch Transformation Program after completed run |           |  |
| Distribution List                                |                                                   |           |  |
| Message log level                                | Other 👻                                           |           |  |
|                                                  |                                                   |           |  |
|                                                  |                                                   | 🕼 👔 Check |  |

#### Maintaining Capacity Groups

# **Creating and Maintaining Capacity Groups**

The main admin transaction to maintain Capacity Groups is /N/BTR/MDRCG. Before you create your first Capacity Group you should set up <u>Priority</u> at Capacity Group level as mentioned in section <u>Basic Concepts</u>. To begin, go to /N/BTR/MDRCG and click on the tool bar button for Global Settings as seen below.

| Capacity Group  | s Editor                                                                           |             |
|-----------------|------------------------------------------------------------------------------------|-------------|
| Capacity Groups | Capacity Group Priority<br>Low → 10<br>Medium<br>High → 70<br>Frequency(secs.) → 2 |             |
|                 |                                                                                    | <b>×</b> ×9 |

Make sure that fields Low, Medium and High are populated with percentages and that all values amount to exactly 100% as shown above.

The Frequency input option allows you to set a time interval (in seconds) between each iteration of the <u>Background Monitor</u>. To create a new Capacity Group go to /N/BTR/MDRCG and click on the tool bar button "Create Capacity Group" as below.

Capacity Groups Editor

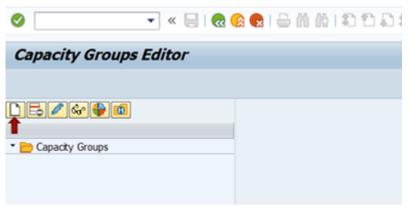

#### Header Info

When the Definition tab appears on the right hand side of the tree, specify the header information in the top section.

Capacity Group: This input field is mandatory and should be used to assign a unique name.

**Active:** This check box should be ticked to activate the Capacity Group. If a Capacity Group is deactivated all of its Activity Periods and therefore its administration settings are disabled.

**Priority:** On the dropdown list you will have three options: High, Medium, Low. These refer to the Global Settings for Capacity Groups as mentioned at the beginning of this section.

**Adding programs:** Choose the Diffuser program(s) you would like to include in this Capacity Group as seen below.

|          | Definition Activity Period |     | _   |                                  |        |                       |
|----------|----------------------------|-----|-----|----------------------------------|--------|-----------------------|
| <b>-</b> | Capacity Group             | Sar | mpl | eCapacityGroup                   | Active | e 🔿 🗸                 |
| ⇒.       | Priority                   | Hig | h   | *                                |        |                       |
|          |                            |     | ¢   | Select MDR programs for Capacity | Grou   | p                     |
|          | E E 🖲                      |     |     | <u>69</u>                        |        |                       |
|          | Diffuser Program           |     | B   | Diffuser Program                 |        | Report title          |
|          |                            |     |     | /BTR/MDR_PP_FBDLS                |        | MDR Tool: Convers     |
|          |                            |     |     | /BTR/MDR_PP_FBDLS_CHECK          |        | MDR Tool: Check of    |
|          |                            |     |     | /BTR/MDR_PP_FBDLS_IVLGEN         |        | System Copy GT: I     |
|          |                            |     |     | /BTR/MDR_PP_FBDLS_MULTI          |        | System Copy GT: F     |
|          |                            | -   |     | /BTR/MDR_SAMPLE_FLIGHT_REPO      | ORT    | Diffuser Sample: Flig |
|          |                            |     |     | /BTR/RSEXARCA_MDR                |        | Archive GT IDoc Ar    |

At least one Diffuser program must always be assigned to a Capacity Group. However, programs can be deactivated individually (see Program Settings in <u>Activity Periods</u>).

Adding Application Server(s): To the right of the programs section, choose one or more application servers as shown below.

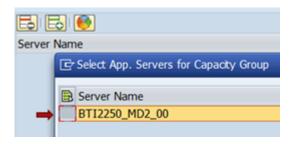

So far you have defined the header info as well as the context of a Capacity Group. Now you need to create an Activity Period to define the conditions for the interaction between the elements in <u>Context</u>.

# Creating and Maintaining Default Activity Periods

Every Capacity Group automatically generates a default Activity Period at creation. It defines the default conditions of system utilization of the Capacity Group and will become active whenever no other non-default Activity Period is active. You cannot delete a default Activity Period from a Capacity Group. Under the Activity Period tab, next to the Definition tab, specify the header information on the top section. **Activity Period:** This input field is mandatory and should be used to assign a name that is unique within the same Capacity Group. The Default Activity Period will always be defaulted to "Default" and cannot be changed.

**Active:** This check box should be ticked to activate the Activity Period. If an Activity Period is deactivated its administration settings are disabled. A Default Activity Period cannot be deactivated.

**Max. Server Util.:** This is the maximum percentage of utilization allowed on all application servers in context. This is calculated on the total number of available background processes.

| Activity Period | Default | Active |
|-----------------|---------|--------|

For instance, a Capacity Group has two application servers in its context with 50 background processes available on each, a Max. Server Util. of 80% means that the total utilization on the two servers combined can never exceed 40 background processes (see above picture).

**Program Priorities:** The Low, Medium and High input fields allow you to define priority percentage values which will determine the background process entitlement for concurrently running programs. The total must amount to 100%.

**Program Settings:** At program level there are two attributes that can be set. The Priority attribute can be High, Medium, Low or Exclusive and it refers to the values set in Program Priorities.

| Low 10 % Medium           | 20 | % High 70 %                                 |          |    |          |
|---------------------------|----|---------------------------------------------|----------|----|----------|
| Diffuser Program          |    | Report title                                | Priority |    | Active   |
| /BTR/MDR_PP_FBDLS         |    | MDR Tool: Conversion of Logical System Name | High     | ā  | 1        |
| /BTR/SAMPLE_FLIGHT_REPORT |    | Diffuser Sample: Flight Report              | Medium   | Ē. | 1        |
| /BTR/RSEXARCA_MDR         |    | Archive GT IDoc Archiving: Write Program    | Low      | Ē  | <b>v</b> |

For instance, in the above picture, a total number of 100 background processes available means that in the event that instances of all listed programs would concurrently run 10, 20 and 70 processes would be assigned to Archive GT, Flight Report and Conversion of Logical System Names respectively. Multiple instances of the same programs would equally share the allocated amounts amongst themselves. In a slight variation of the above example, if only 2 of the three programs, say, Archive GT and Conversion of Logical System Names would concurrently run, the 20 background processes entitled to Flight Report would be allocated to the running programs in proportion to their priorities. If an instance of Flight Report would become active during this situation, the distribution would be balanced back to 10, 20 and 70. If a program priority is set to Exclusive it will claim all available processes within the limits of the Activity Period and any running programs in context will be paused until the exclusive program has finished. This option is useful for programs that are most critical to the business.

When Active attribute is checked the assignment of the selected Diffuser program to the Capacity Group is active. Unchecking it would retract the assignment of the program until checked again. While unchecked the program can be executed normally but it would not be controlled by the Capacity Group.

**Server Settings:** At server level there are three attributes that can be set: Total Job Percentage, Min. Free WP and Active. These attributes allow you to ring-fence system utilization at application server level. The Total Job Percentage is the maximum percentage of utilization allowed on the selected application server by the Diffuser programs in context.

Min. Free WP is an absolute number representing the minimum amount of background processes that are required remain in status "Waiting" at all times during the validity of an Activity Period. This is a useful option to limit the amount of resources that a Diffuser program will use on the selected application server and make sure that there are always background processes available to program executions external to the Capacity Group.

If the Active checkbox is ticked the selected server and its settings will be considered in the distribution of workload. If it's unticked it will be ignored by the Background Monitor and none of its background processes will be used by the Capacity Group.

| Server Name    | Job. per. | Job count              | Is active   |     |     |
|----------------|-----------|------------------------|-------------|-----|-----|
| BTI2250_MD2_00 | 80.0      | 2                      | <b>v</b>    |     |     |
|                | 🔄 Maint   | ain App. Se            | erver Setti | ngs | ×   |
|                |           |                        |             |     |     |
|                | Tota      | I Job Perce            | entage      | 80  | 0.0 |
|                |           | l Job Perce<br>Free WP | entage      | 80  | 0.0 |
|                |           | Free WP                | entage      |     | 0.0 |
|                | Min.      | Free WP                | entage      |     | ).0 |
|                | Min.      | Free WP                | ntage       |     |     |

In the picture above, if there are a total of 100 background processes available on application server BTI2250\_MD2\_00, setting Total Job Percentage to 80% will ensure that any program(s) in context will use up to 80 waiting background processes. Setting Min. Free WP to 2 will ensure that the Capacity Group will allow a server utilization of up to 80 background processes as long as there are at least 2 waiting processes left on the application server. That is, for instance, if external program executions are already claiming 20 background processes the Capacity Group will allow a server utilization of up to 78. At this point your Default Activity Period is fully defined. Press save in the top menu bar to store the changes.

#### **Creating and Maintaining Activity Periods**

So far we have defined the context and the default conditions of system utilization of the Capacity Group. However, there might be times in which you would like the Capacity Group to change its system utilization to adapt to the criticality and demands of fluctuating system workloads. That is what Activity Periods are for. They allow you to overwrite all the system utilization conditions defined in the Default Activity Period and determine specific time interval in which you would like the overwriting conditions to apply.

To create an Activity Period place the mouse on the relevant Capacity Group tree item, right click and select "Create Activity Period". Under the Activity Period tab you can now define the settings for header info, programs as well as server in the exact same way as for Default Activity Periods. The only additional setting option available is Time Periods.

**Time Periods:** This setting is only available to non-default Activity periods. It allows you to specify the time interval in which the conditions defined in an Activity Period will apply. They will overwrite the Default activity periods whenever they become active.

To add a Time Period click the add button on the corresponding ALV tool bar on at the bottom on the right hand side of the screen and insert the time interval in the Maintain Periods popup screen as seen below.

| Maintain Periods |           |            | × . | +         |            |          |
|------------------|-----------|------------|-----|-----------|------------|----------|
|                  |           |            |     | 6620      |            |          |
| Day              | Tuesday 🔻 |            |     | 8 Weekday | Start Time | End Time |
| Start Time       | 14:00:00  |            |     | MON       | 12:00:00   | 13:00:00 |
| End Time         | 15:00:00  |            |     |           |            |          |
|                  |           | ŧ          |     |           |            |          |
|                  |           | <b>~</b> ) |     |           |            |          |

At this point your Activity Period is fully defined. Press save in the top menu bar to store the changes.

#### **Delete Capacity Groups and Activity Periods**

To delete an <u>Activity Period</u> right-click on the tree item under the corresponding Capacity Groups and select "Delete Activity Period". This item and its settings will be permanently erased from the system.

| Maintain Capacity Group           |
|-----------------------------------|
|                                   |
| ▶ = > < + = =                     |
| Capacity Groups                   |
| • 🔄 cg1                           |
| • 🏏 Default                       |
| <ul> <li>MON_9-10</li> </ul>      |
| <ul> <li>MP2:TUE_14-16</li> </ul> |
| • 🍫 AP3:SAT_14-16                 |
|                                   |

Similarly, you can delete <u>Capacity Groups</u> by right-clicking on the tree item and selecting "Delete Capacity Group". This action will erase the selected Capacity Group, its context and all Activity Periods inside it.

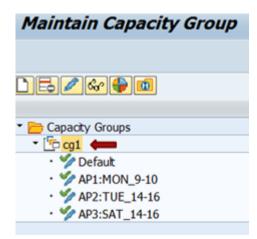

#### Software Support

#### **Online Forum**

Basis Technologies have an online forum containing over 250 searchable Frequently Asked Questions relating to our products.

These FAQs cover many of the common error / warning messages that can be experienced during normal usage and also useful HOW TO guides to perform many of the common operations.

The online forum can be accessed via the following URL:

http://support.basistechnologies.com/forums

You will need to register for a username and password before you can access the forum.

#### **Support from Basis Technologies**

#### **Raising Support Tickets**

To request support from Basis Technologies on any issue relating to our product sets (Transport Expresso, DevOps, Diffuser or Utilities), a ticket should be raised via the following email address:

#### support@basistechnologies.com

Sending an email to this address will automatically create a ticket in Zendesk, the ticketing tool used by Basis Technologies.

Please include as much information as possible about the issue (product, version, error messages, steps to replicate, screenshot attachments) in the email. In addition, please also include your own contact details in your email.

Please reflect any high priority issues by including URGENT or HIGH PRIORITY at the start of the email subject.

#### **Support Escalation**

If you have any concerns with the service you are getting from Basis Technologies support, or wish to escalate any high priority issues please email **supportescalation@basistechnologies.com** 

#### **Require additional Information or Services?**

If additional information or services relating to any of Basis Technologies product sets is required, you can contact us via the above support@basistechnologies.com address, or alternatively by contacting your assigned Basis Technologies Account Director.